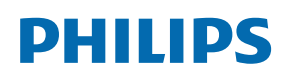

Professional Display Solutions

X Line

55BDL4107X

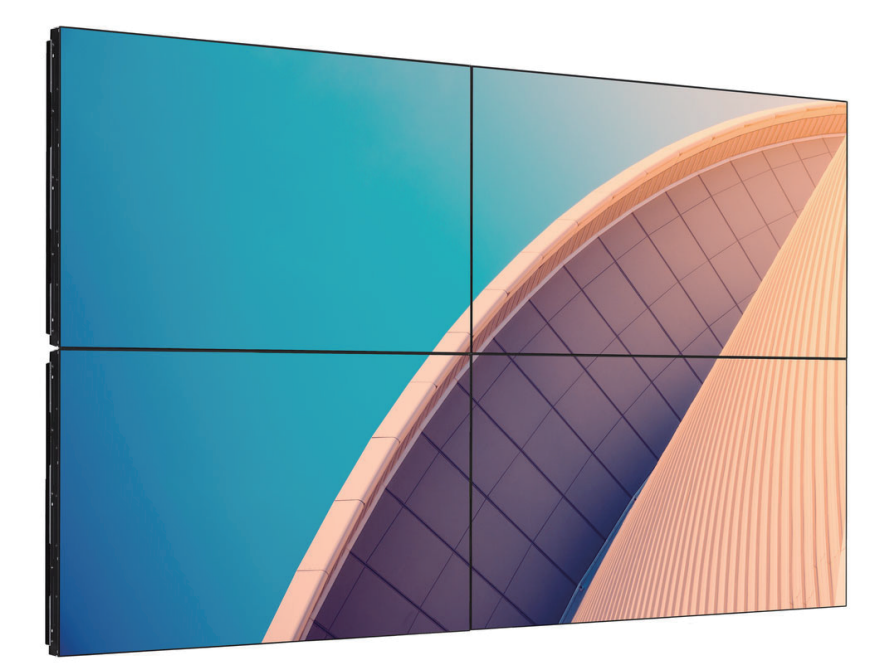

# ユーザーマニュアル ( 日本語 )

www.philips.co.jp

# 目次

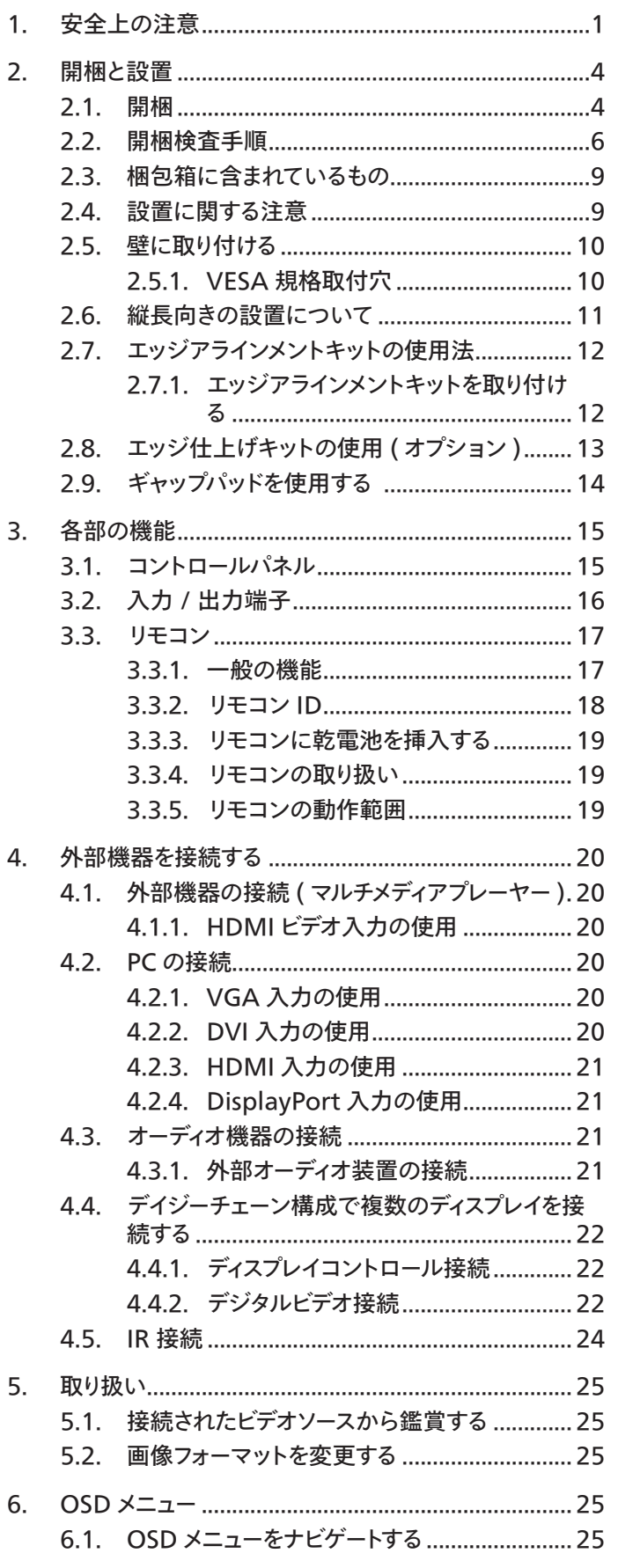

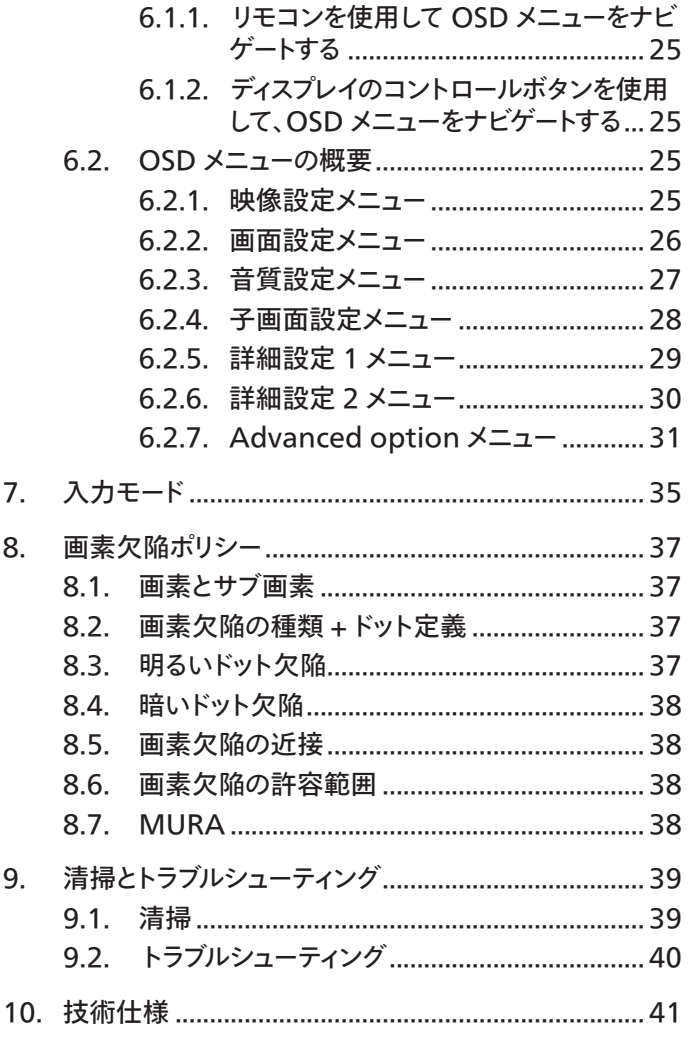

索引 43

# <span id="page-2-0"></span>**1. 安全上の注意**

# **安全のための注意事項とメンテナンス**

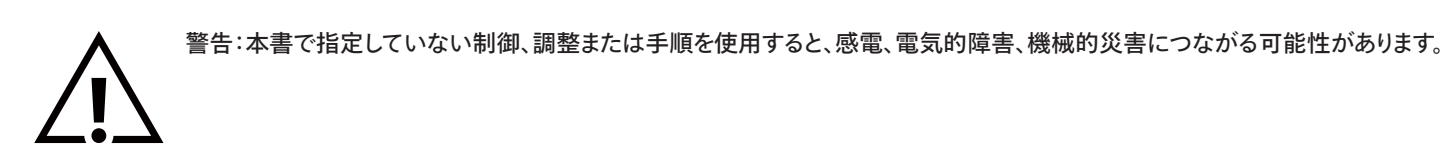

#### **ディスプレイを接続し使用しているときは、これらの指示を読んで従ってください。**

この製品は、ビジネス環境における専門的な設置での使用のみを目的としており、家庭での使用には適していません。 このデバイスが意図されている以外の使用は、保証を無効にする可能性があります。

#### **操作時 :**

- ディスプレイを直射日光にさらしたりせず、他の熱源から離れた位置に設置してください。
- ディスプレイを油に近づけないでください。プラスチックカバーが損傷する可能性があります。
- ディスプレイは十分に換気されている場所に設置してください。
- 屋外で使用する場合は、紫外線フィルターが必要です。
- 温度が高い、湿度が高い、表示頻度が高い、動作時間が長いなど、極端な条件下でディスプレイを使用する場合は、Philips のアプリケーション エンジニアにご相談ください。ご相談いただかなかった場合、ディスプレイの信頼性と機能への保証が損なわれる可能性があります。極端な条 件は、空港、乗換駅、銀行、証券取引所、制御システムになどでよく見受けられます。
- 通気口に落下する可能性のある物体を取り除き、ディスプレイの電子機器の適切な冷却を妨げないようにしてください。
- キャビネットの通気口を塞がないでください。
- ディスプレイの位置を定めているとき、電源プラグとコンセントに容易に手が届くことを確認してください。
- 電源コードを取り外すことでディスプレイの電源をオフにする場合、6 秒待ってから電源コードを再び取り付けて通常操作を行ってください。
- Philips が提供する認可された電源コードを使用してください。電源コードが入っていない場合、カスタマサポートにお問い合わせください。
- 操作中、ディスプレイを強い振動や高い衝撃条件にさらさないでください。
- ディスプレイの操作中あるいは運搬中に、モニターを叩いたり落としたりしないでください。
- アイボルトはメンテナンスや設置の際に短期間使用するためのものです。1 時間以上にわたりアイボルトを使用し続けないことを推奨します。長 期にわたっての使用は禁止されています。アイボルトを使用する際には、ディスプレイの下に障害物を置かないようにして安全エリアを確保してく ださい。

#### **メンテナンス :**

- ディスプレイを損傷の可能性から保護するために、LCD パネルに過剰な圧力をかけないでください。ディスプレイを動かしているとき、フレームを つかんで持ち上げます。LCD パネルに手や指を置いてディスプレイを持ち上げないでください。
- 長時間使用する予定がない場合、ディスプレイのプラグを抜いてください。
- わずかに湿らせた布で洗浄する必要がある場合、ディスプレイのプラグを抜いてください。落ちにくい場合は少量の水をしめらせた布でふき取っ てください。ただし、アルコール、アンモニアベースの液体などの有機溶剤を使用してディスプレイを洗浄することは絶対におやめください。
- 感電や装置の永久的な損傷の原因となるため、ディスプレイを埃、雨、水、湿気の多い環境にさらさないでください。
- ディスプレイが濡れたら、できるだけ速やかに乾いた布で拭いてください。
- ディスプレイに異物や水が入ったら、直ちに電源をオフにし、電源コードを抜いてください。それから、異物や水を取り除き、メンテナンスセンター に送ってください。
- 熱、直射日光、極端な低温にさらされる場所でディスプレイを保管したり、使用したりしないでください。
- ディスプレイ最高のパフォーマンスを維持し長く使用するために、次の温度および湿度範囲に入る場所でディスプレイを使用使用することを強く お勧めします。

#### **環境的絶対定格**

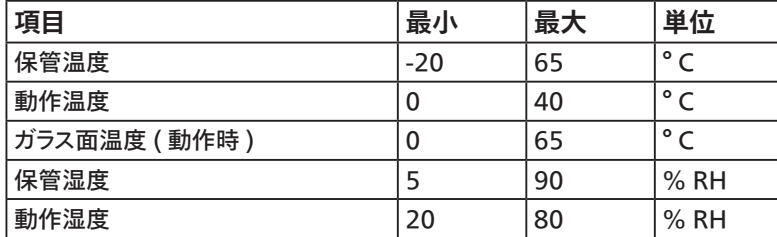

• 輝度の性能を向上させるため、LCD パネルの温度は常に摂氏 25 度に保つ必要があります。

適切な動作条件でディスプレイが使用された場合にのみ、本仕様に記載されているディスプレイの寿命が保証されます。

重要:ディスプレイの前を離れるときは、常にスクリーンセーバーをオンにしてください。装置が変化しない静止コンテンツを表示している場合、常に 定期的にスクリーンリフレッシュアプリケーションを起動してください。長時間静止画像を表示すると、画面に「残像」または「ゴースト像」として知られ る「焼き付き」が表示される原因となります。これは LCD パネル技術ではよく知られた現象です。ほとんどの場合、電源をオフにすると「焼き付き」、「残 像」、「ゴースト像」は時間とともに徐々に消えます。

警告:「焼き付き」、「残像」、「ゴースト像」症状はひどくなり、消えることも修理することもできなくなります。これは、保証には含まれません。

#### **サービス :**

- ケースカバーは専門の修理技術者以外は絶対に開けないでください。
- 修理または統合が必要な場合、最寄りのサービスセンターにお問い合わせください。
- ディスプレイを直射日光にさらさないでください。

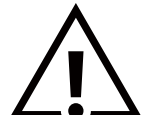

本書で設定した指示に従っても本製品が正常に動作しない場合は、修理スタッフまたは最寄りのサービスセンターにお問い合わ せください。

#### **安定性上の危険性。**

ディスプレイが落下すると、重傷または死亡を引き起こす可能性があります。怪我を防止するため、設置説明書に従って、床 / 壁にディスプレイをしっ かりと固定してください。

#### **ディスプレイを接続し使用しているときは、これらの指示を読んで従ってください。**

- 長時間使用する予定がない場合、ディスプレイのプラグを抜いてください。
- わずかに湿らせた布で洗浄する必要がある場合、ディスプレイのプラグを抜いてください。電源をオフにしているとき、画面を乾 いた布で拭くことができます。ただし、アルコール、溶剤、またはアンモニアベースの液体は絶対に使用しないでください。
- 本書の指示に従っているときにディスプレイが正常に作動しない場合、修理スタッフにお問い合わせください。
- ケースカバーは専門の修理技術者以外は絶対に開けないでください。
- ディスプレイを直射日光にさらしたりせず、他の熱源から離れた位置に設置してください。
- 通気口に落下する可能性のある物体を取り除き、ディスプレイの電子機器の適切な冷却を妨げないようにしてください。
- キャビネットの通気口を塞がないでください。
- ディスプレイは乾燥した状態を保つようにしてください。感電の原因となるため、雨や過度の湿気にさらさないでください。
- 電源ケーブルや DC 電源コードを取り外すことでディスプレイの電源をオフにする場合、6 秒待ってから電源ケーブルや DC 電 源コードを取り付けて通常操作を行ってください。
- 感電や装置の永久的な損傷の原因となるため、ディスプレイを雨や過度の湿気にさらさないでください。
- ディスプレイの位置を定めているとき、電源プラグとコンセントに容易に手が届くことを確認してください。
- **• 重要:**ディスプレイを使用しない場合、スクリーンセーバープログラムを常に有効にしておいてください。コントラストの高い静止 画像が長期間画面に表示されていると、画面の前面に「残像」または「ゴースト像」が残ることがあります。これは、LCD 技術に 特有の欠点に起因する、よく知られた現象です。ほとんどの場合、電源をオフにすると残像は時間と共に徐々に消えます。残像 症状は修理できず、保証に含まれないことにご注意ください。
- 電源コードに 3 ピン取り付けプラグが付属している場合は、接地 (アース) された 3 ピンコンセントにコードを接続してください。 2 ピンアダプターを取り付けるなどして、電源コードの接地ピンを無効にしないでください。接地ピンは重要な安全機能です。

この裝置は、クラス A 機器です。この裝置を住宅環境で使用すると電波妨害を引き起こすことがあります。この場合には使用者が適切な対策を 講ずるよう要求されることがあります。 VCCI-A

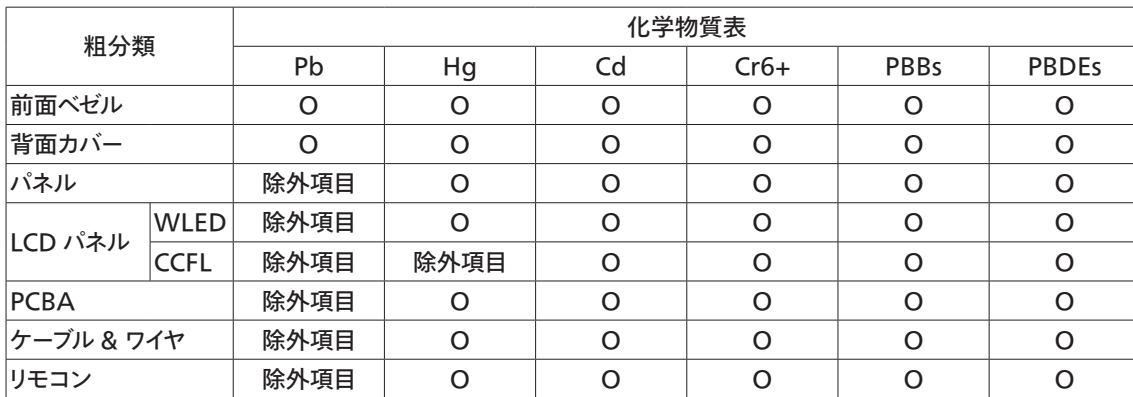

\*:PCBA はベア印刷回路基板、で構成され、はんだ付けおよび抵抗器、コンデンサ、アレー、コネクタ、チップなど、そ の表面実装エレメントで構成されます。

注 1: 「O」は、計算される物質の含有率が参照含有率を超えていないことを示します。

注 2: 「除外項目」項目は、特定の化学物質が JIS C 0950: 2021 の規格により除外項目とされた項目に対応するこ とを意味します。

JIS C 0950: 2021

# <span id="page-5-0"></span>**2. 開梱と設置**

# **2.1. 開梱**

- 本ディスプレイは、標準アクセサリーと共に専用の箱に梱包されています。
- オプションのアクセサリーは、別途ご購入が必要です。
- 本ディスプレイは背が高く重いため、移動させる際には 2 人の技術者が行うようにしてください。
- 開梱後、内容物に不足がなく、状態に問題がないことをご確認下さい

#### ■ 開梱する前に

- 設置する前に、開梱通知を読んで十分に理解してください。
- 梱包の状態を確認してください。梱包が破損していないことを確認してください。
- ディスプレイを段ボールから取り出す前に、必要な検査を行ってください。
- 損傷を防ぐために、常に経験豊富な技術者がディスプレイを取り付けるようにしてください。

#### ■ **通知**

- 大人 2 人が両手を使って段ボールからディスプレイを取り出してください。
- ハンドルを握ってください。

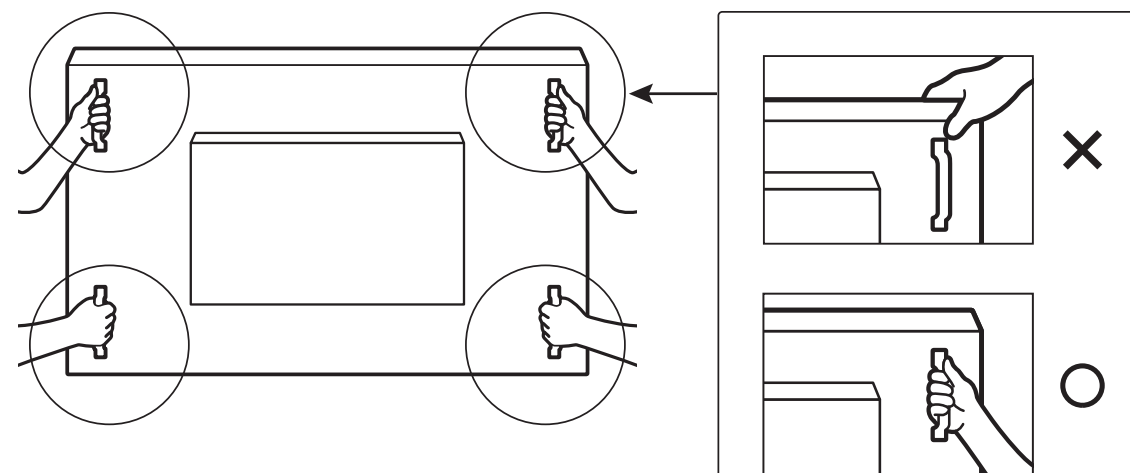

• ディスプレイのベゼルの端をつかまないでください。

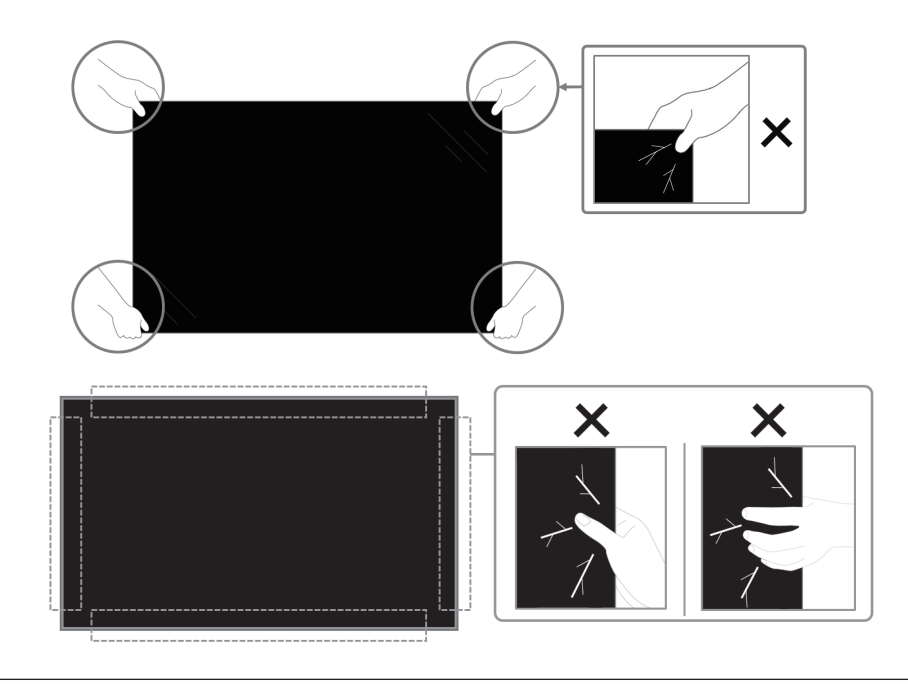

• ディスプレイを動かすときは、ディスプレイを垂直に維持してください。

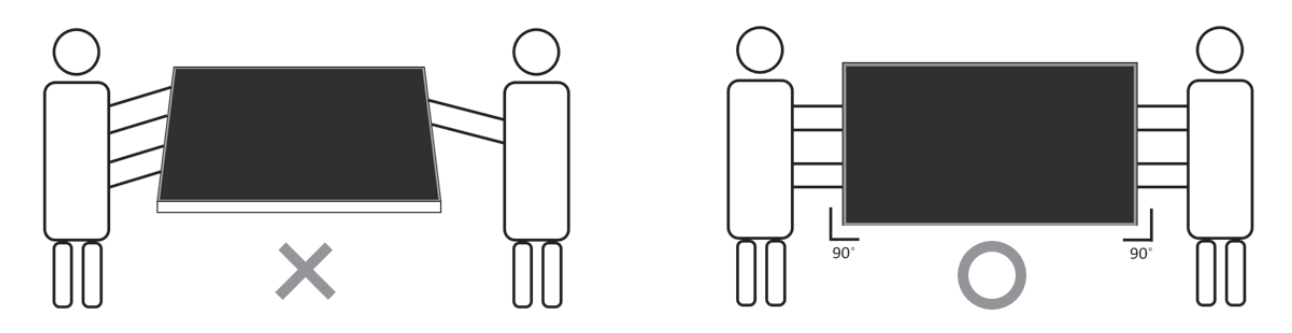

• ディスプレイを垂直にすることで、ディスプレイの重量が表面に均等に分散します。

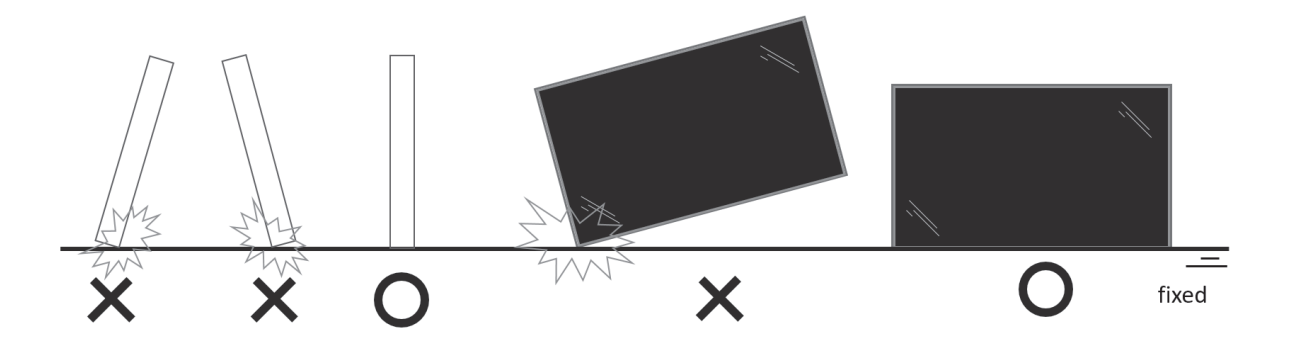

• 輸送中の曲げたり、ねじったりしないでください。

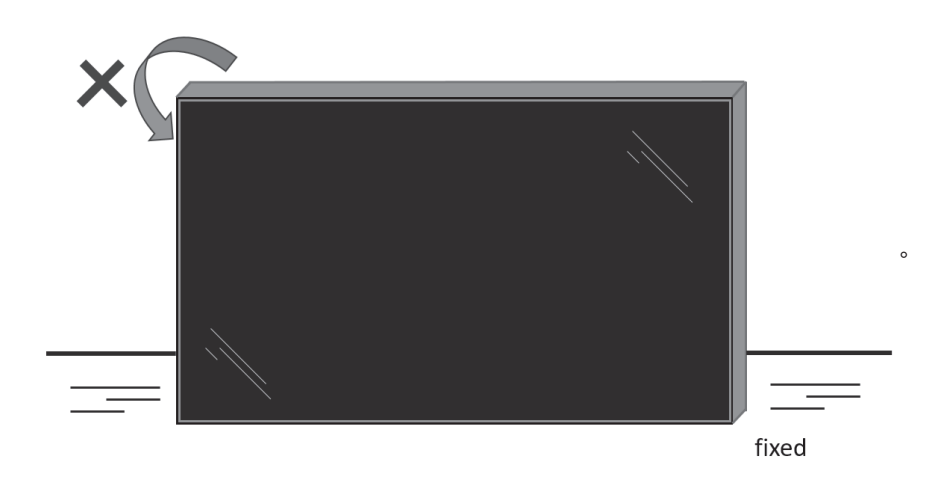

# <span id="page-7-0"></span>**2.2. 開梱検査手順**

- 梱包を開封する前に、検査手順をお読みください。( 検査手順は箱の上部に印刷されています )。
- シーリングラベルを剥がす前に、製品が良好な状態にあることを確認してください。そうでない場合、保証は無効になります。
- 1. 段ボールを開き、アクセサリーパックと上部クッションを取り出します。
- 2. プラスチック製の段ボールロッカーを取り外します。

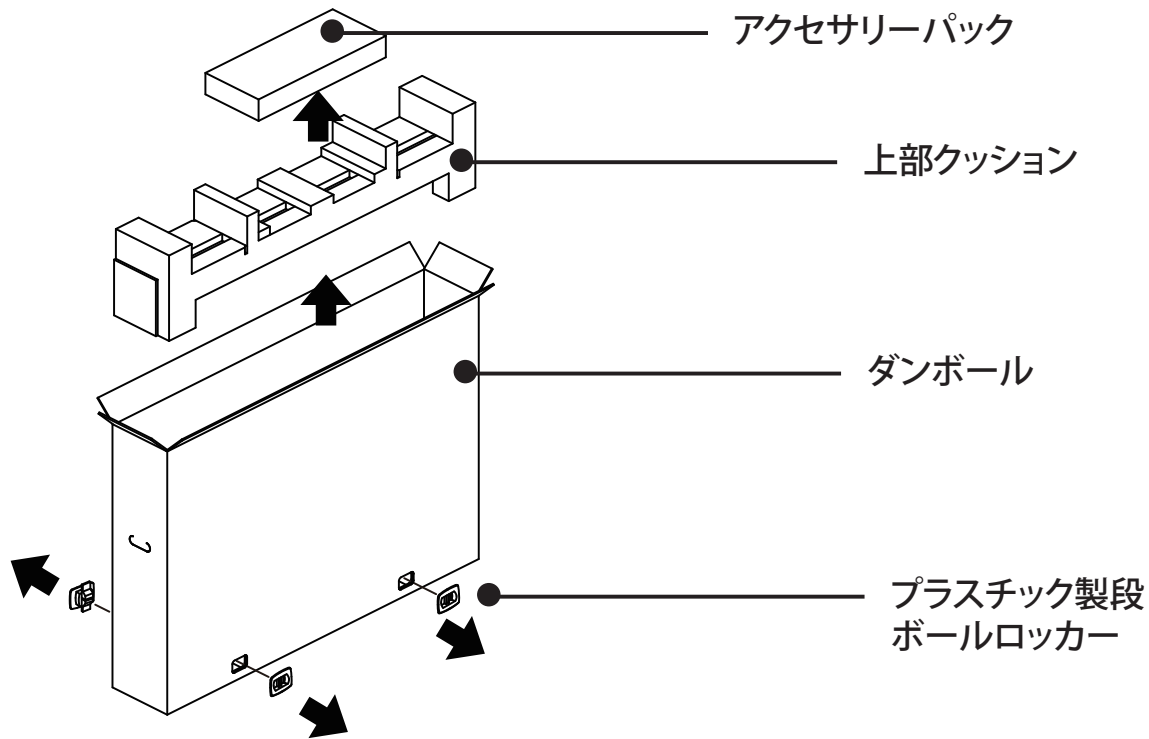

- 3. 上部段ボールを慎重に取り外します。もう一人の人がディスプレイを注意深く保持するようにしてください。これを遵守しないと、 ディスプレイが落下する場合があります。
- 4. 前面クッションボードを取り外します。

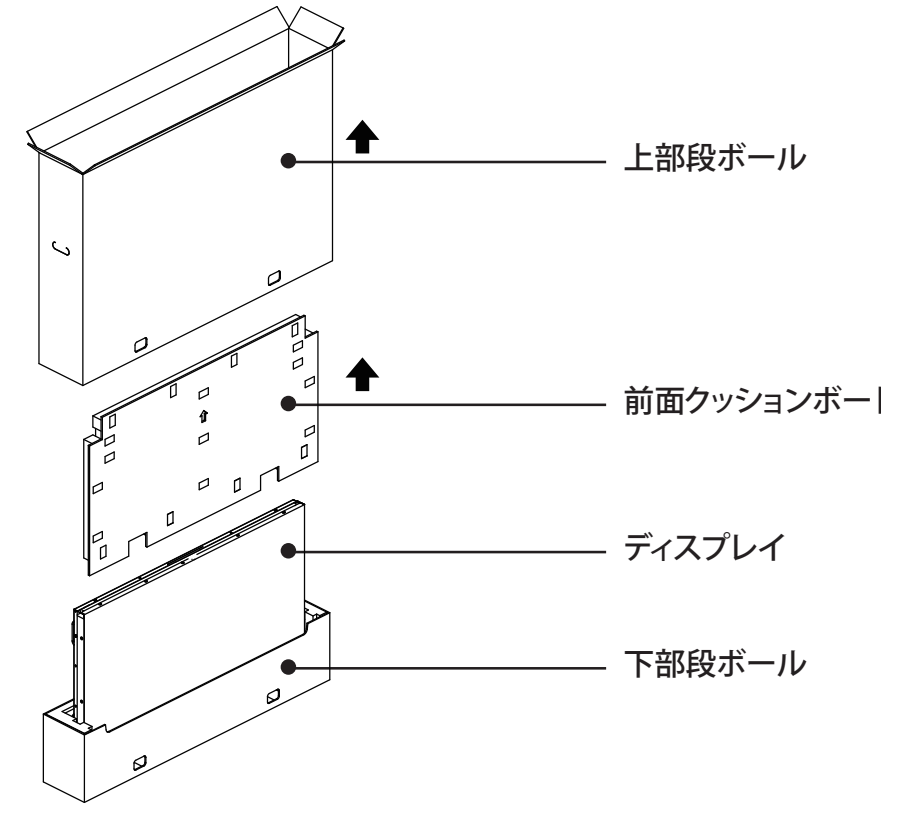

5. 電源コードをディスプレイの背面に接続します。電源コードのもう一方の端をコンセントに差し込み、ディスプレイの電源を入れ ます。

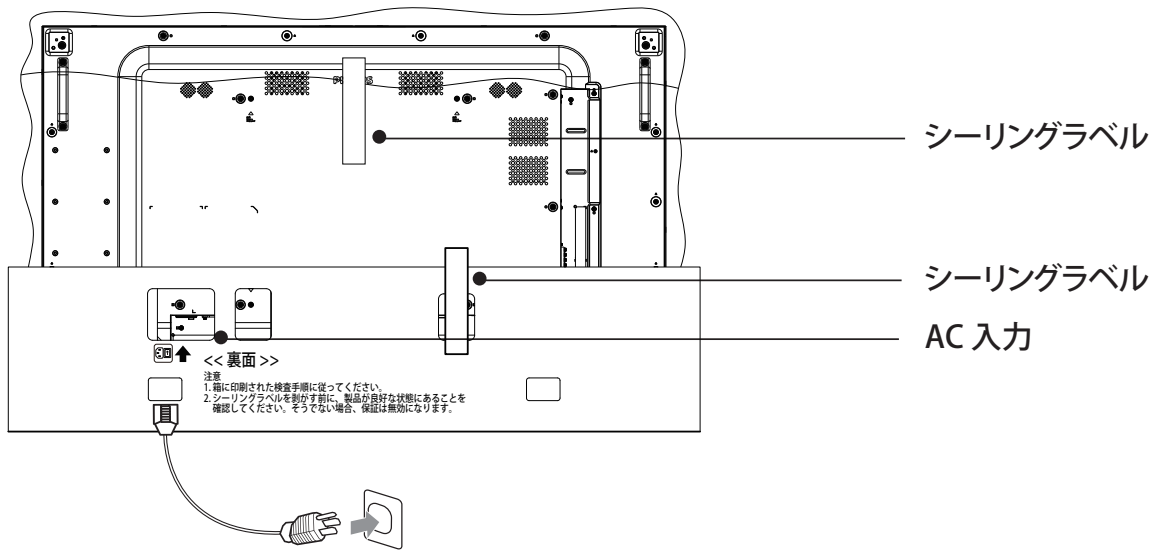

6. ディスプレイはホワイトスクリーンテストを開始します。画面、特にディスプレイの四隅に異常がないか注意深く調べてください。

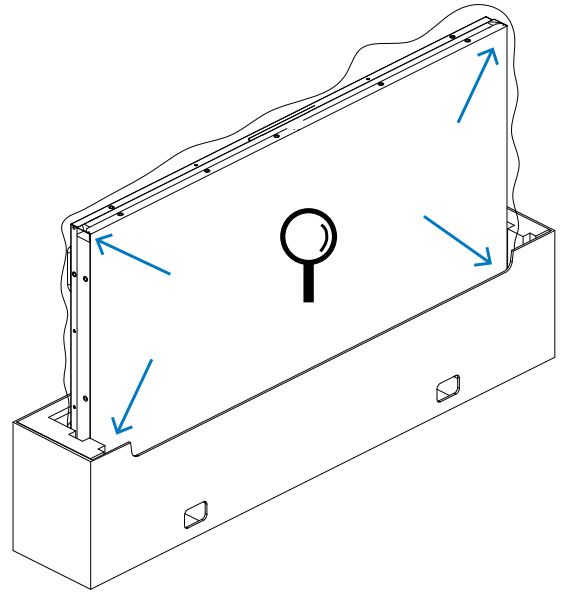

7. 損傷が見つからない場合は、シーリングラベルを切断します。

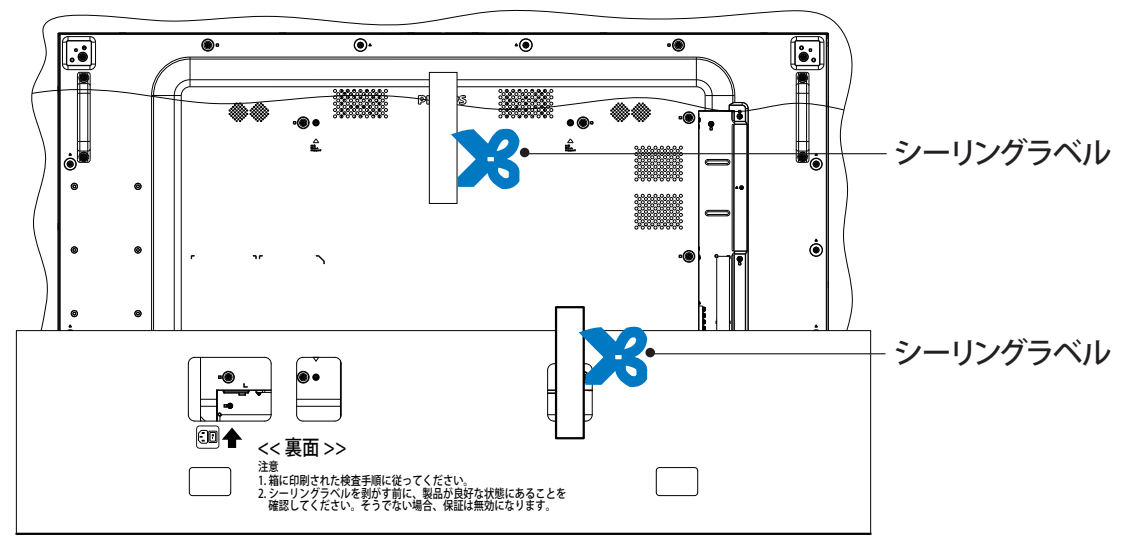

8. 壁取り付けキットを取り付けます。

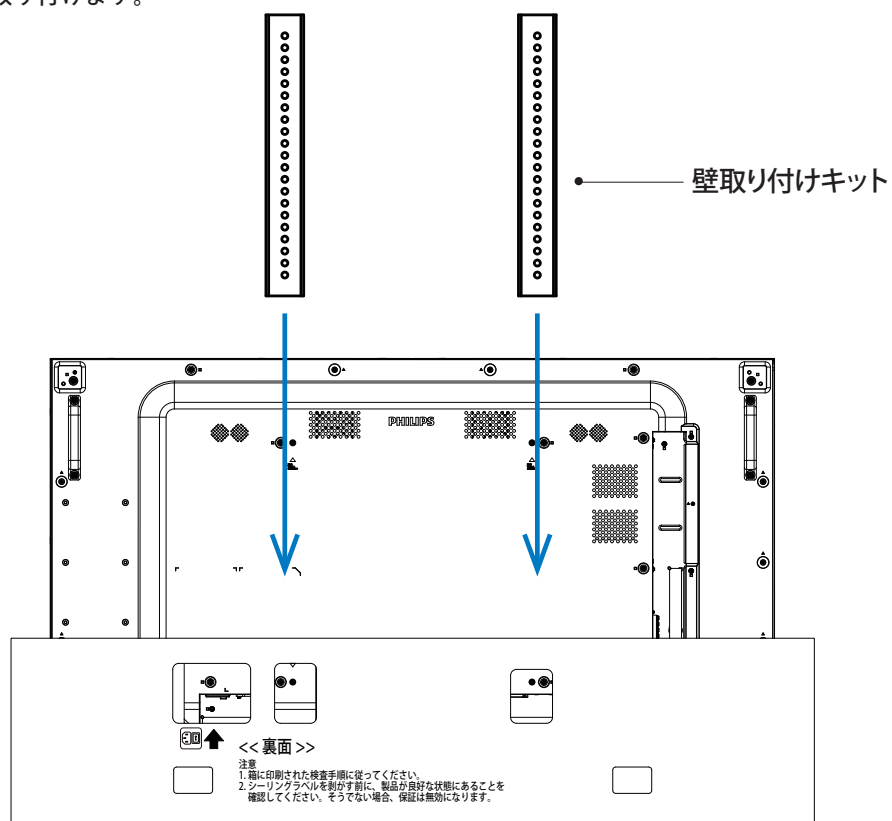

9. ディスプレイを壁に取り付けます。

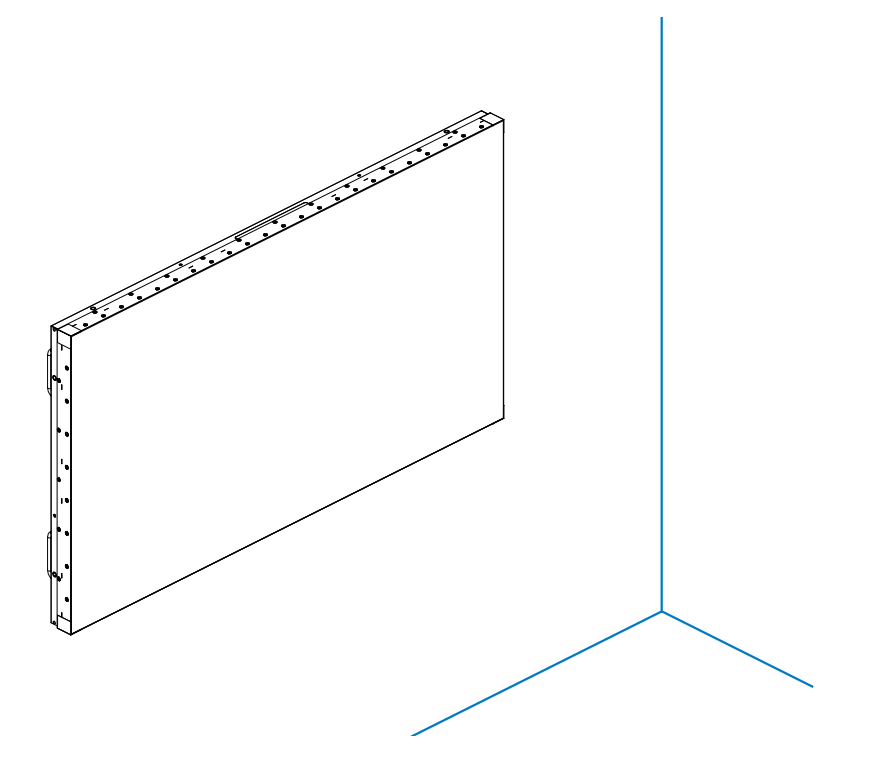

# <span id="page-10-0"></span>**2.3. 梱包箱に含まれているもの**

パッケージに次の品目が揃っていることを確認してください:

- LCD ディスプレイ
- リモコンとリモコン用単 4 乾電池
- 保証書
- クイックスタートガイド
- 電源ケーブル
- ディスプレイポート ケーブル
- IR センサーケーブル
- エッジアラインメントキット 1
- RJ12/45 DB9 アダプタ
- RJ45 ケーブル X 2 PCS
- エッジアラインメントピン X 2 PCS
- エッジアラインメントキット 2 X 2 PCS
- HDMI ケーブル
- D-sub ケーブル
- ケーブル留め x X 3 PCS
- AC スイッチカバー
- ベゼルパッドx3PCS
- $\bullet$   $\star$ ジ x 8 PCS

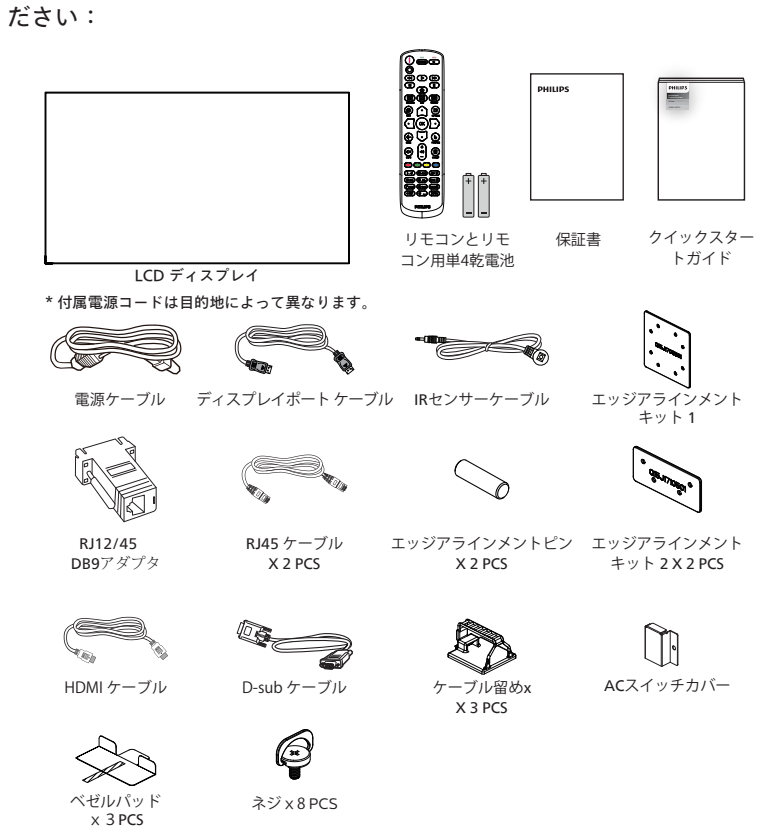

\* 地域による差異。

ディスプレイのデザインとアクセサリーは、上記例示したものと異なる場合があります。

メモ:

- 他の地域の場合は、その地域のコンセントの AC 電圧と一致し、その国の安全規定で承認されている適合する電源コードを使用してください。
- 本製品を運搬する際は、専用の梱包箱と梱包材の使用を推奨します。

### **2.4. 設置に関する注意**

- 本ディスプレイに付属する電源ケーブルのみを使用してください。延長コードが必要な場合は、代理店にお問い合わせください。
- 本ディスプレイは、倒れる可能性を考慮して、平らな面に設置してください。ディスプレイの背面と壁の間には、適切な換気が保てるようにスペース を確保してください。台所、浴室など、湿気のある場所に本ディスプレイを設置しないでください。こういった場所では、内部部品の寿命が短くな る可能性があります。
- 高度が 3,000 m 以上の場所に本ディスプレイを設置しないでください。こういった場所では、誤動作する可能性があります。

# <span id="page-11-0"></span>**2.5. 壁に取り付ける**

壁に本ディスプレイを取り付ける場合は、標準の壁取り付けキット ( 市販品 ) が必要です。北米では TUV-GS および / または UL1678 規格に準拠 した取り付け用インタ -フェイスを使用してください。

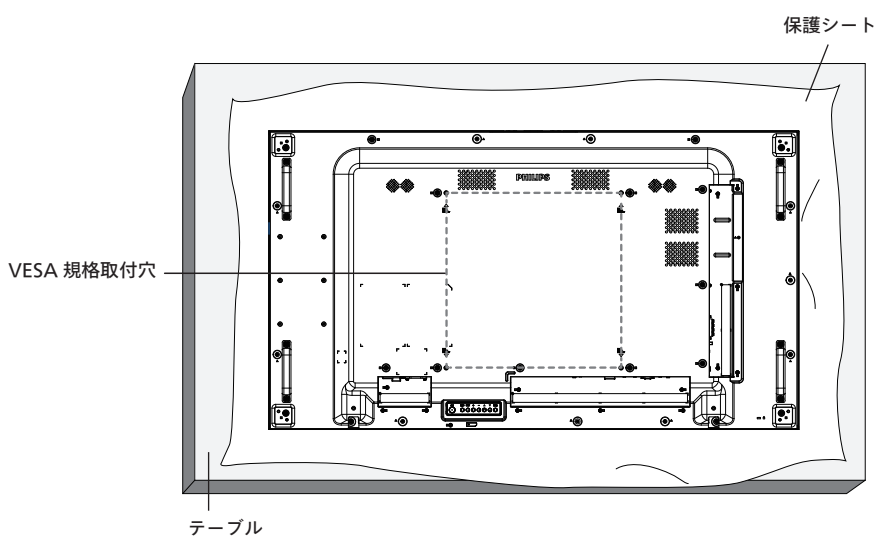

- 1. 平らな面に、梱包時に本ディスプレイを包んでいた保護シートを広げてください。画面を傷つけることなく、スムーズに取り付けられるように、 保護シートの上に、ディスプレイを下に向けた状態で置いてください。
- 2. 取り付けるタイプ ( 壁掛け、天上取り付けなど ) に必要となるすべての付属品があることを確認してください。
- 3. 取り付けにあたっては取付金具に同梱の説明書をよくお読み下さい。取付手順を誤ると、破損や作業者の怪我につながる恐れがあります。 誤った取付方法が原因で生じた破損は、当社の保証の対象外となりますので、ご注意下さい。
- 4. 壁掛け用取付金具には、M6 取付ねじ(取付ブラケットの厚さより10 ㎜以上長いもの)を使用し、しっかりと固定して下さい。

### **2.5.1. VESA 規格取付穴**

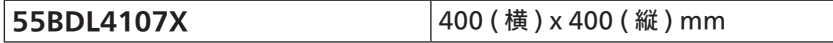

**注意:**

本製品の落下を防止するために :

- 本製品を壁または天井へ設置する場合は、市販の金属製ブラケットを使用して設置することを推奨します。設置に関する詳細な手順については、 ブラケットに付属の取扱説明書を参照してください。
- 地震または他の自然災害が発生した場合に本ディスプレイが落下することがないように、取り付ける位置については、ブラケットのメーカーにお 問い合わせください。

#### **換気用に必要なスペース**

換気のために、上部、背面、左右に 100 mm のスペースを空けてください。

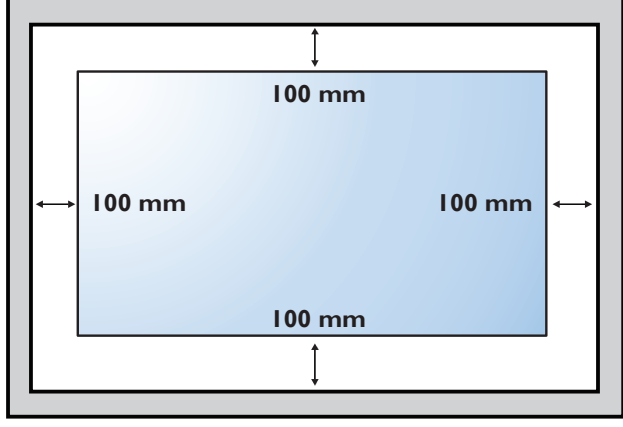

# <span id="page-12-0"></span>**2.6. 縦長向きの設置について**

本ディスプレイは、縦長向きに設置できます。

後ろから見て、ディスプレイを反時計回りに 90 度回転させてください。ディスプレイに向き合うと、「PHILIPS」ロゴが左側にくるはずです。

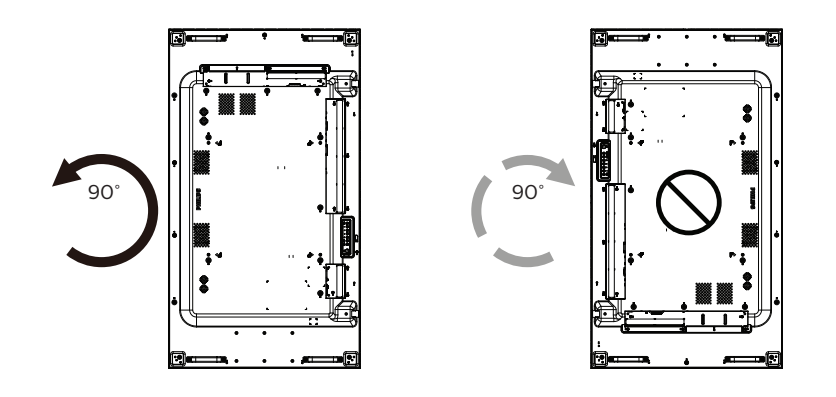

# <span id="page-13-0"></span>**2.7. エッジアラインメントキットの使用法**

# **2.7.1. エッジアラインメントキットを取り付ける**

- エッジアラインメントキットを取り付ける前に、ビデオウォールのフレームにディスプレイを正しく取り付けてください。
- エッジアラインメントキットを取り付ける場合は、専門技術者にお問い合わせください。取り付けを専門技術者が行っていない場合、ディスプ レイに損傷が発生した場合はお客様の責任となります。
- エッジアラインメントキットを簡単に取り付けるために、付属のつまみねじをご使用ください。
- 4 台のディスプレイを隣接させる場合は、「エッジアラインメントキット 1」をご使用ください。

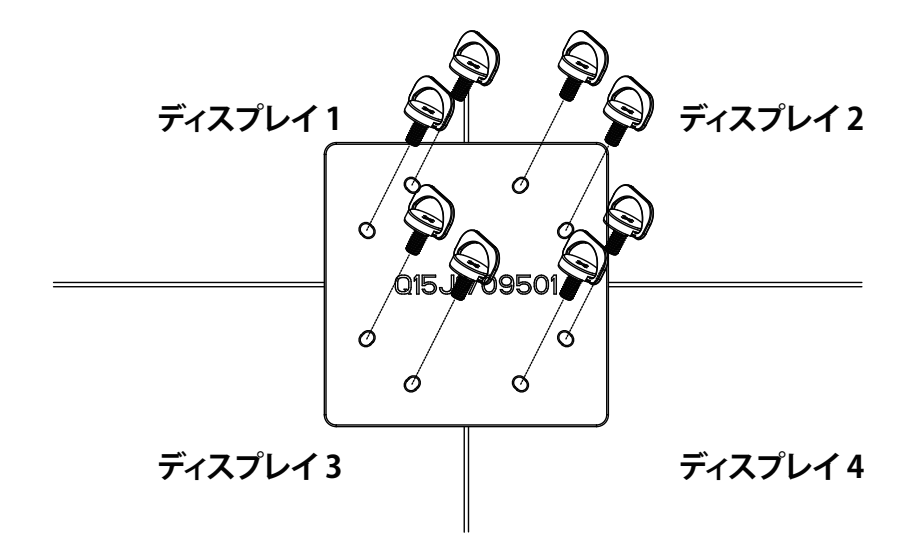

• 2 台のディスプレイを隣接させる場合は、「エッジアラインメントキット 2」をご使用ください。

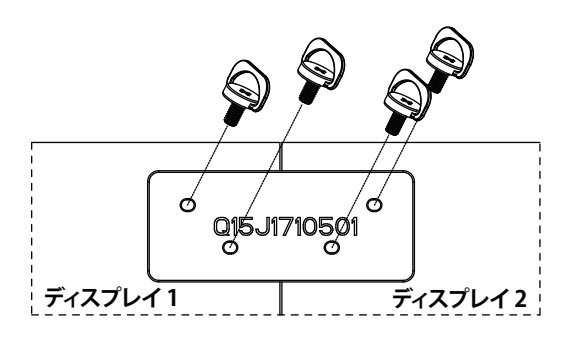

注記:エッジアラインメントキットを取り付ける際は、専門の設置業者に問い合わせてください。専門業者による設置をしなかった場 合、当社は設置に対する賠償責任を一切負いません。

# <span id="page-14-0"></span>**2.8. エッジ仕上げキットの使用 ( オプション )**

ディスプレイを保護して外観を良くするために、エッジ仕上げキットを使用できます。

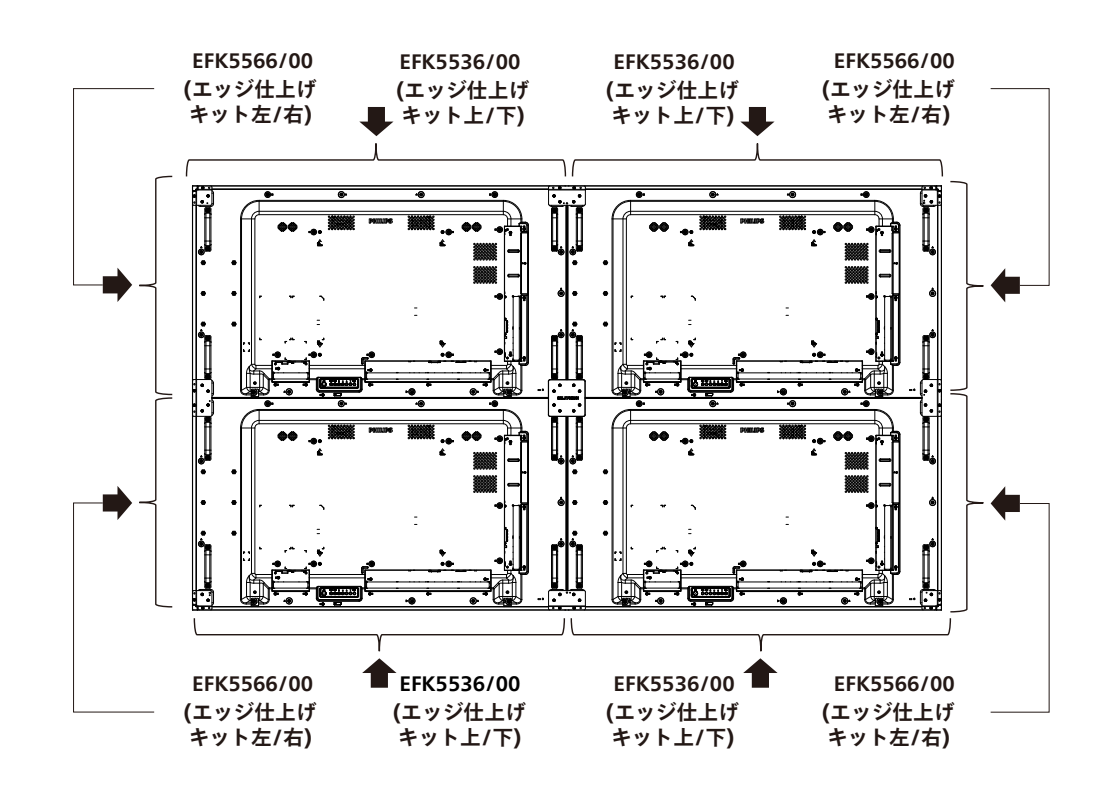

\* 詳細については、キットのパッケージに付属する取り付けガイドを確認してください。

# <span id="page-15-0"></span>**2.9. ギャップパッドを使用する**

パッドを使用して、ビデオウォールの設置中にカスケードディス プレイ間に適切なスペースを確保します。 1. ギャップパッドから剥離シートを剥がします。

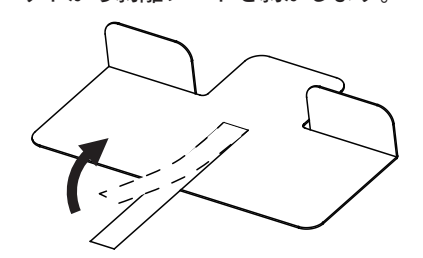

2. 別のディスプレイを重ねるディスプレイの上面にギャップパ ッドを貼り付けます。上面にギャップパッドを 2 枚貼ります。

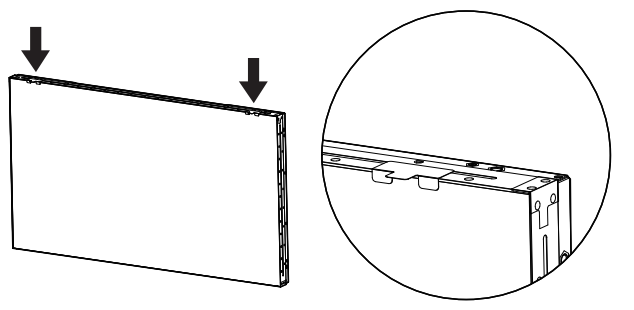

3. 上部ディスプレイを慎重に取り付けます。 ディスプレイを取り付けた後、ギャップパッドを取り外すた めにディスプレイ間に十分なスペースを確保してください。 パッドが外しにくい場合は、十分なスペースが確保できるよ うにディスプレイの位置を調整してください。

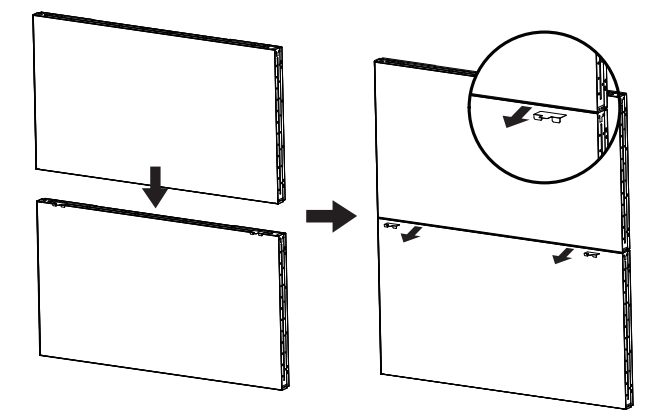

4. 側面にもギャップパッドを貼り、手順 3 と同じ作業を繰り返 します。

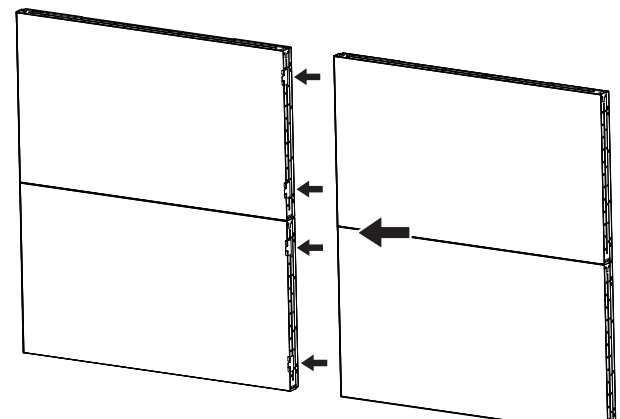

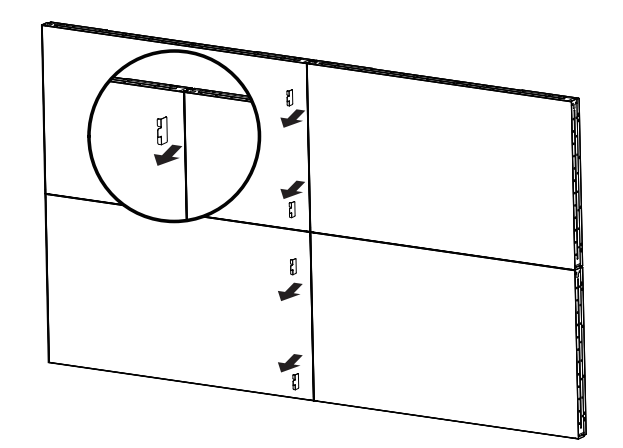

# <span id="page-16-0"></span>**3. 各部の機能**

**3.1. コントロールパネル**

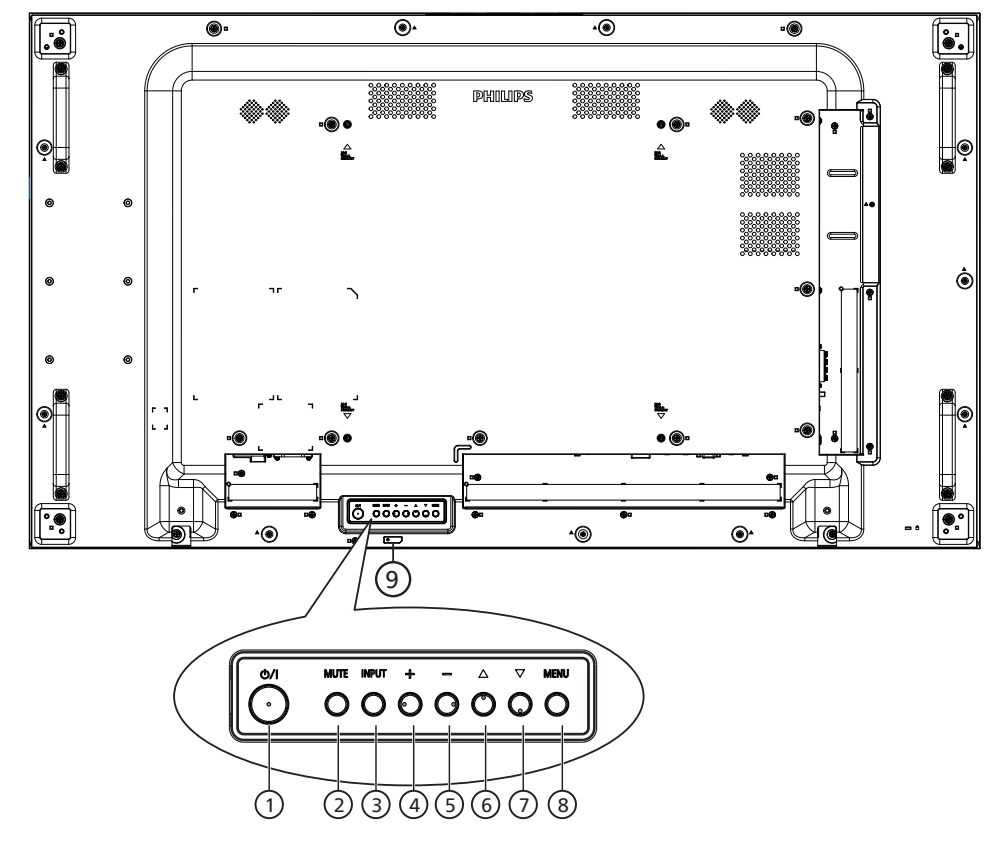

### <sup>1</sup> **[ ] ボタン**

- このボタンを押して、ディスプレイの電源を入れたり、ディスプレイを スタンバイモードにしたりします。
- <sup>2</sup> **[ 消音 ] ボタン**

このボタンを押して、音声をミュートしたり、音声を復元したりします。

<sup>3</sup> **[ 入力 ] ボタン**

入力ソースを選択します。 OSD メニューで選択を確認します。

<sup>4</sup> **[ ] ボタン**

OSD メニューが ON の時には調整を上げ、OSD メニューが OFF のときには、音声出力レベルを上げます。

<sup>5</sup> **[ ] ボタン**

OSD メニューが ON のときには調整を下げ、OSD メニューが OFF のときには音声出力レベルを下げます。

<sup>6</sup> **[ ] ボタン**

OSD メニューがオンのときには選択した項目のレベルを 1 つ上 げます。

<sup>7</sup> **[ ] ボタン**

OSD メニューがオンのときには選択した項目のレベルを 1 つ下 げます。

<sup>8</sup> **[MENU] ( メニュー ) ボタン**

OSD メニューがオンのときには前のメニューに戻ります。また、こ のボタンは、OSD メニューがオフのときに OSD メニューを有効に するためにも使用します。

- <sup>9</sup> **リモコンセンサーと電源状態インジケーター**
	- リモコンからの指令信号を受信します。
	- 本ディスプレイの動作状態を表示します:
		- 本製品の電源がオンのとき緑色点灯する
		- 本製品がスタンバイモードのとき赤色点灯する
		- ディスプレイが APM モードに入ると、琥珀色点灯する
		- { スケジュール } が有効な場合は、薄緑色が点滅し、赤色が 常に点灯する
		- 赤色点滅の場合は故障の検出を示す
		- 本製品の主電源がオフの場合消灯する

# <span id="page-17-0"></span>**3.2. 入力 / 出力端子**

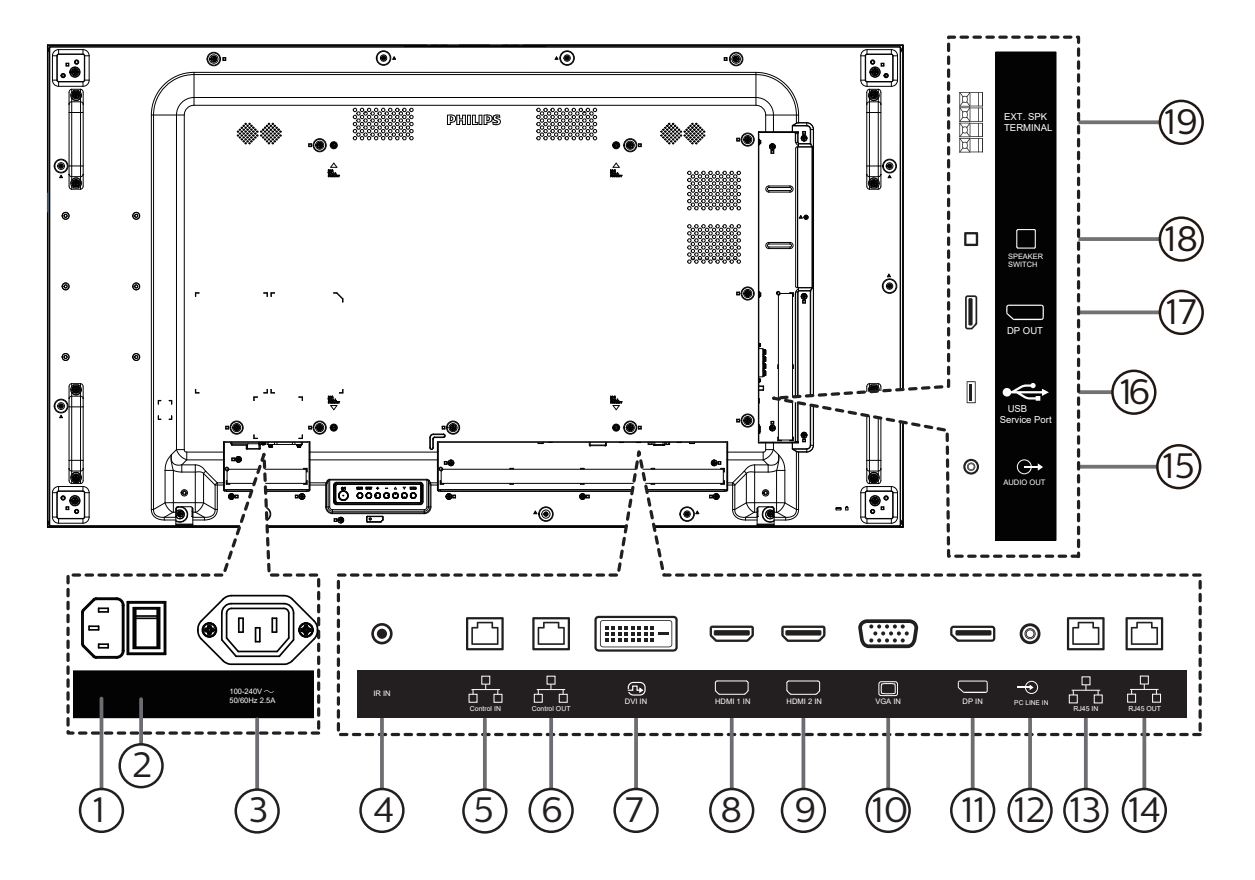

<sup>1</sup> **AC 入力**

壁コンセントからの AC 電源入力。

<sup>2</sup> **主電源スイッチ**

主電源のオン / オフを切り替える。

- <sup>3</sup> **AC 出力**
	- メディアプレーヤーの AC 入力ジャックに AC 電力を供給します。
- <sup>4</sup> **IR 入力**

ループスルー機能向けの IR 信号入力。

- このディスプレイのリモコンセンサーは、[IR 入力 ] が接続され ている場合、動作を停止します。
- <sup>5</sup> **制御入力 /** <sup>6</sup> **制御出力** RJ45 によりRS232 制御と IR 制御が可能です。
- <sup>7</sup> **DVI 入力** DVI ビデオ入力。
- <sup>8</sup> **HDMI 1 入力 /** <sup>9</sup> **HDMI 2 入力** HDMI ビデオ / 音声入力。
- <sup>10</sup> **VGA 入力 (D-Sub)** VGA ビデオ入力。
- <sup>11</sup> **DisplayPort 入力**  DisplayPort ビデオ入力。
- <sup>12</sup> **PC 線入力**
	- VGAソース用の音声入力 (3.5mm ステレオ電話 )。
- <sup>13</sup> **RJ45 入力 /** <sup>14</sup> **RJ45 出力** コントロールセンターからの LAN 制御が可能です。
- <sup>15</sup> **音声出力** 外部 AV デバイスへの音声出力。
- <sup>16</sup> **USB サービスポート** USB ストレージデバイスを接続します。
- <sup>17</sup> **DisplayPort 出力** DisplayPort ビデオ出力。
- <sup>18</sup> **スピーカースイッチ** 内部スピーカーオン / オフスイッチ。
- <sup>19</sup> **スピーカー出力** 外部スピーカーへの音声出力。

メモ:

# <span id="page-18-0"></span>**3.3. リモコン**

# **3.3.1. 一般の機能**

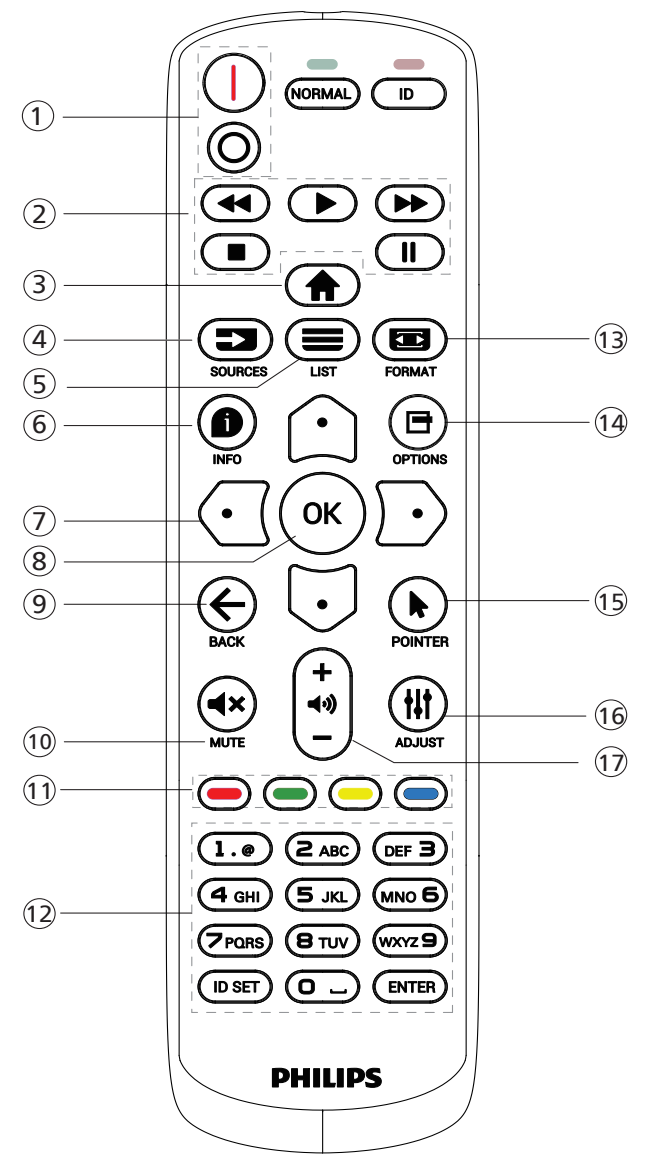

- <sup>1</sup> **[** / **] 電源ボタン**
	- [ ] 電源をオンに切り替えます。
	- [○] 電源をオフに切り替えます。
- <sup>2</sup> **[ プレー ] ボタン** 巻き戻し / 再生 / 早送り / 停止 / 一時停止。
- <sup>3</sup> **[ ] ホームボタン** OSD メニューにアクセスします。
- 4 **[ ] ソースボタン**

入力ソースを選択します。[ ^) ] または [  $\overline{\mathrm{U}}$  ] ボタンを押して、 **USB、ネットワーク、HDMI 1、HDMI 2、DisplayPort、 DVI-D、VGA** を選択します。[OK] ボタンを押して確認し、 終了します。

- <sup>5</sup> **[ ] リストボタン** 予約済み。
- <sup>6</sup> **[ ] 情報ボタン** 現在実行しているアクティビティの情報を表示します
- <sup>7</sup> [ ]**[ ]**[ ][ ] **ナビゲーションボタン** メニューを移動して項目を選択します。
- <sup>8</sup> **[ ] ボタン** 入力または選択を確定します。
- <sup>9</sup> **[ ] 戻るボタン** 以前に選択したメニューに戻る、または以前の機能を終了します。
- <sup>10</sup> **[ ] ミュートボタン** ミュート機能をオン/オフで切り換えます。
- <sup>11</sup> **[ ] [ ] [ ] [ ] 色ボタン** 予約済み
- <sup>12</sup> **[ 数字 ] ボタン** ネットワーク設定にテキストを入力します。ID モードの ID を設定 します。
- <sup>13</sup> **[ ] 形式ボタン** ズームモードを変更します。
- <sup>14</sup> **[ ] オプションボタン** 現在選択可能なオプションを操作します。画像および音声メニュ ー用。
- <sup>15</sup> **[ ] ポインターボタン** 予約済み
- <sup>16</sup> **[ ] 調整ボタン** 現在選択可能なオプションを操作します。画像および音声メニュ ー用。
- <sup>17</sup> **[ ] [ ] 音量ボタン**
	- 音量を調整します。

# <span id="page-19-0"></span>**3.3.2. リモコン ID**

複数台のディスプレイを使用する場合は、リモコンの ID 番号を設定し てください。

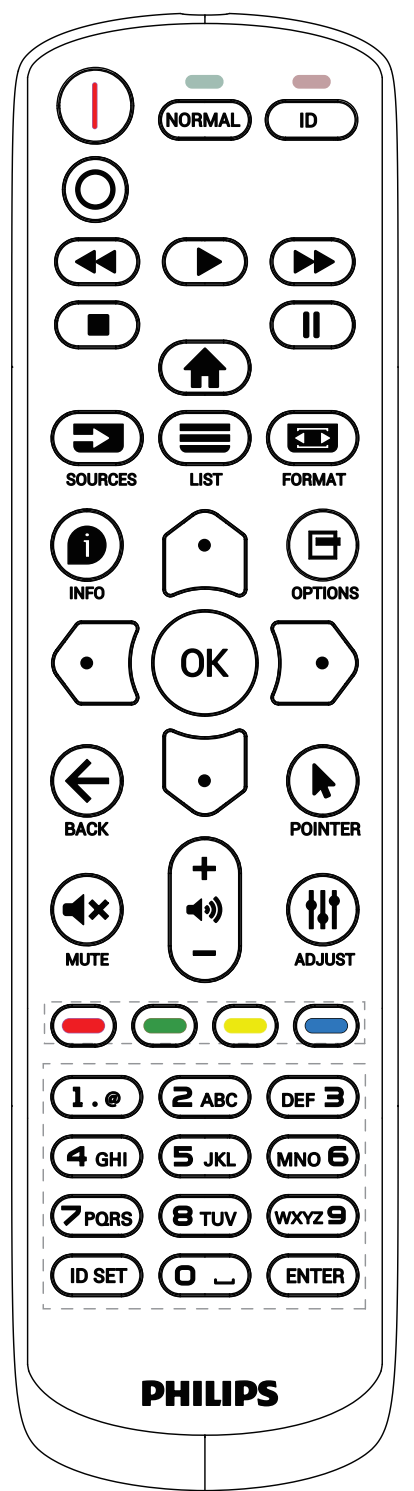

[ID] (ノーマル ) ボタンを押してください。赤い LED が 2 回点滅しま す。

1. ID モードに移行するためには、[ID 設定 ] ボタンを 1 秒以上押し てください。赤い LED が点灯します。 [ID 設定 ] ボタンを再度押すと、ID モードを終了します。赤い LED が消えます。

[0] ~ [9] の数字を押して、コントロールしたいディスプレイを選択しま す。

例:ディスプレイ番号 1 では [0] と[1]、ディスプレイ番号 11 では [1] と[1] を押してください。

使用できる番号は [01] ~ [255] です。

- 2. 10 秒以内にどれかのボタンを押さないと、ID モードを離れます。
- 3. 間違ったボタンを押した場合には、赤い LED が消えて再度点灯 してから 1 秒間待って、正しい数字を押してください。
- 4. [ENTER] ボタンを押して、承認してください。赤い LED が 2 回 点滅して、消えます。

**注記:**

- [NORMAL] (ノーマル ) ボタンを押してください。緑の LED が 2 回点滅して、ディスプレイが正常に作動していることを示します。
- ID 番号を選択する前に各ディスプレイに対する ID 番号を設定す ることが必要です。
- リモコンの|||」(一時停止) キーを使用して、画面をフリーズします。 リモコンの「▶」(再生) キーを使用して、画面のフリーズを解除し ます。
- 「フリーズ」機能は、VGA、HDMI、DVI、DP などの「リアル」ビデオ ソースにのみ適応できます。
- リモコンで操作するか、ビデオモードを変更すると、画面のフリーズ が解除されます。

## <span id="page-20-0"></span>**3.3.3. リモコンに乾電池を挿入する**

以下に従い、乾電池を入れて下さい。

乾電池を取り付ける、または交換する :

- 1. カバーを押してスライドさせ、開いてください。
- 2. 極性 (+) と(-) を正しい位置にして乾電池を挿入してください。
- 3. カバーを閉じてください。

#### **注意:**

乾電池を誤って使用すると、液漏れまたは爆発を引き起こす可能性があります。以下の指示に必ず従ってください :

- 極性 (+) と(-) を正しい位置にして「単 4」乾電池を挿入してください。
- 違う種類の乾電池を一緒にして使用しないでください。
- 使用済みの乾電池と新しい乾電池を一緒に使用しないでください。混ぜて使用した場合、液漏れが発生したり、乾電池の寿命が短くなったりす る可能性があります。
- 切れた乾電池は乾電池収納部で液漏れする可能性があるため、直ちに取り出してください。皮膚が負傷する可能性があるため、乾電池から漏 れた酸に触れないでください。
- 電池を火や加熱炉に廃棄したり、機械的に押しつぶしたり切断したりすると、爆発する恐れがあります。電池を非常に高温になる環境に放置する と、爆発や可燃性の液体またはガスの漏れが発生する可能性があります。また、電池を非常に低い空気圧にさらすと、爆発または可燃性の液体 またはガスの漏れを引き起こす可能性があります。

注記: 長期間にわたって使用しない場合は、乾電池収納部から乾電池を取り外してください。

# **3.3.4. リモコンの取り扱い**

- リモコンを落としたり、衝撃を与えたりしないでください。
- リモコンの内部に液体が入らないようにしてください。リモコンに水が入った場合は、乾いた布で直ちに拭いてください。
- 熱や蒸気を発生するものの近くに、リモコンを置かないでください。
- リモコンの乾電池を交換する以外の理由で、リモコンを分解しようとしないでください。

# **3.3.5. リモコンの動作範囲**

ディスプレイのリモコンセンサーにリモコンを向けてください。

ディスプレイのリモコンセンサーから 5 m、左右 20 度の範囲内でリモコンを使用して ください。

注記: 

- ディスプレイのリモコンセンサーが直射日光や強い照明を浴びていたり、障害物が 信号伝達を妨害していたりすると、リモコンが適切に作動しないことがあります。
- リモコンの機能を向上させるため、IR センサーケーブルを使用してください。 ( 詳細については、 24 [ページの](#page-25-1) IR 接続を参照してください )

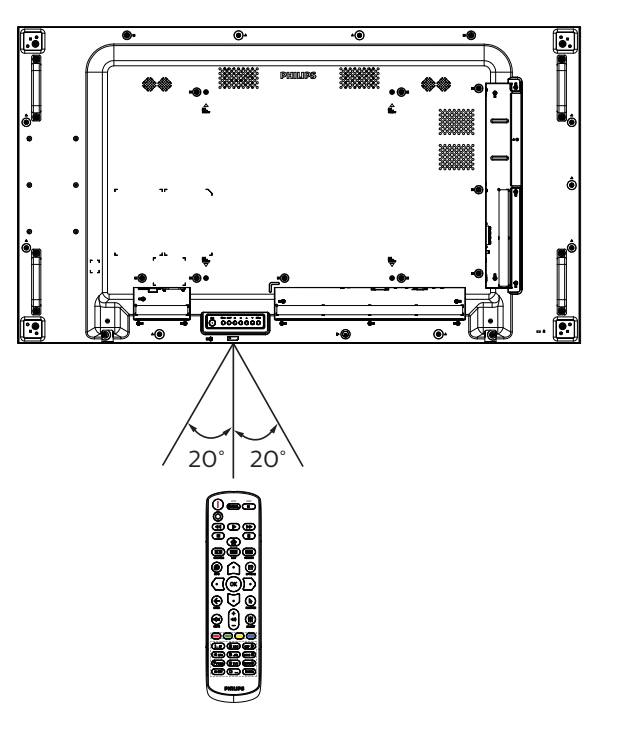

# <span id="page-21-0"></span>**4. 外部機器を接続する**

**4.1. 外部機器の接続 ( マルチメディアプレーヤー )**

# **4.1.1. HDMI ビデオ入力の使用**

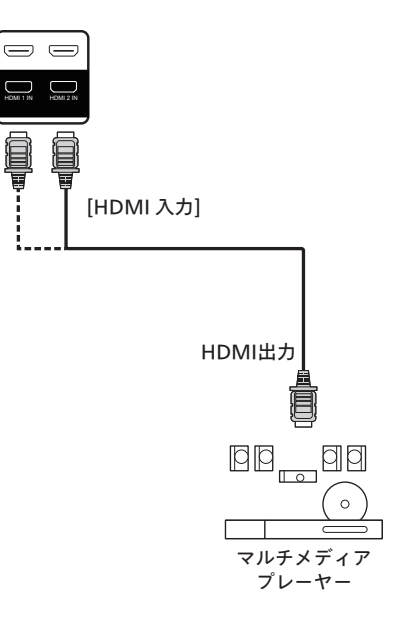

# **4.2. PC の接続**

# **4.2.1. VGA 入力の使用**

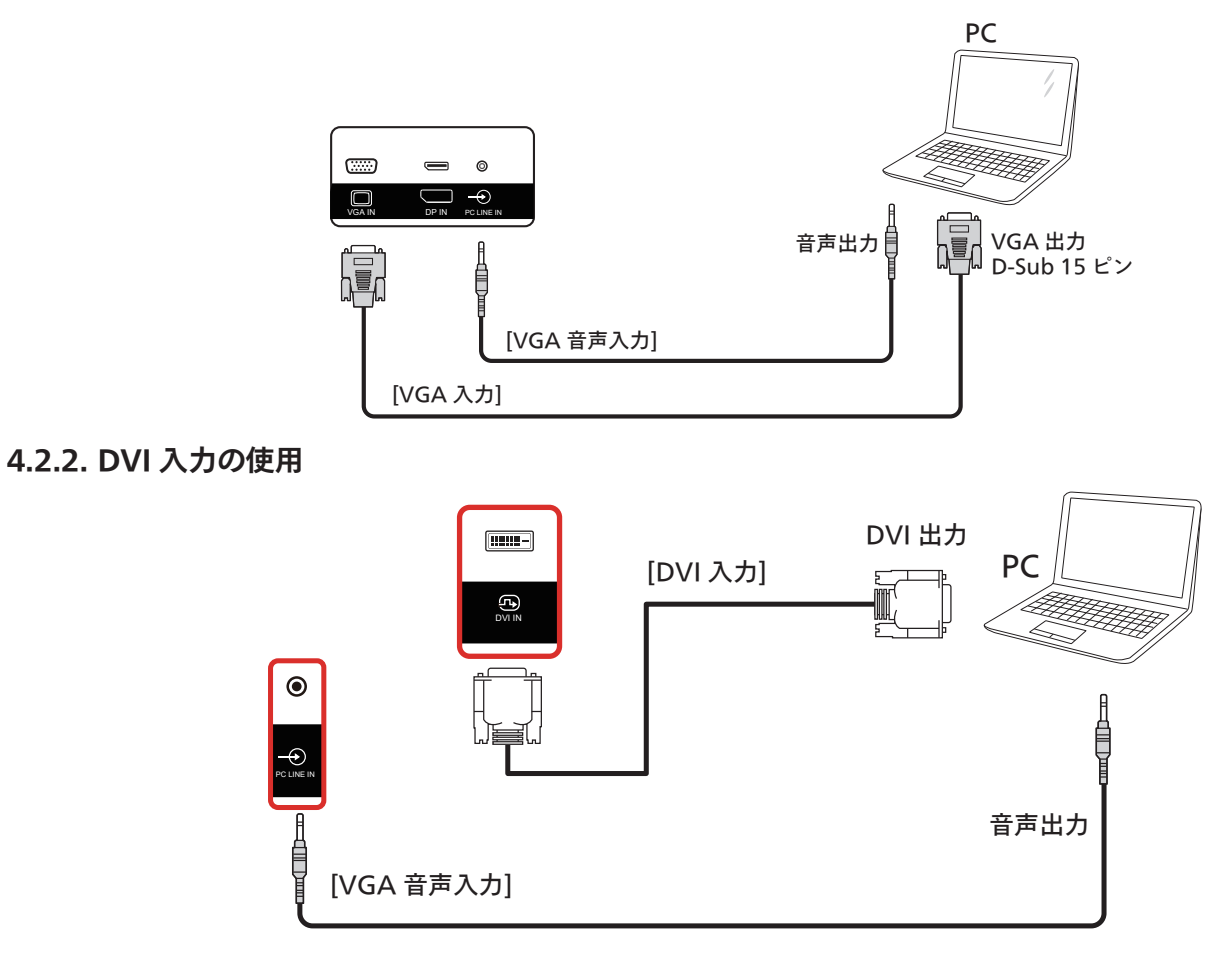

# <span id="page-22-0"></span>**4.2.3. HDMI 入力の使用**

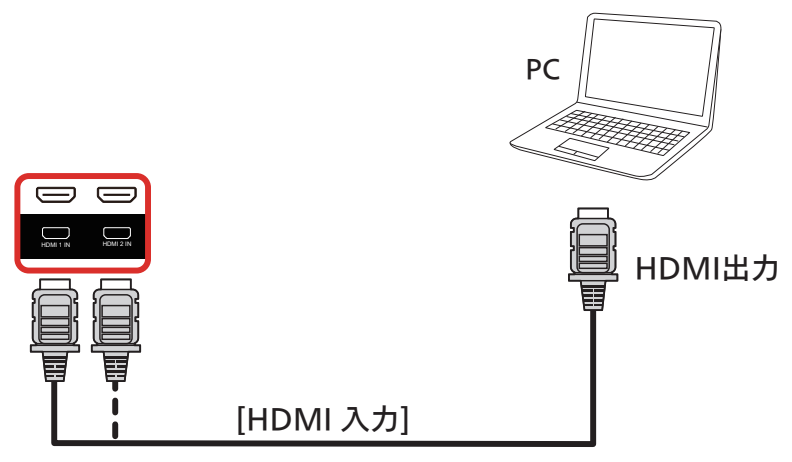

**4.2.4. DisplayPort 入力の使用**

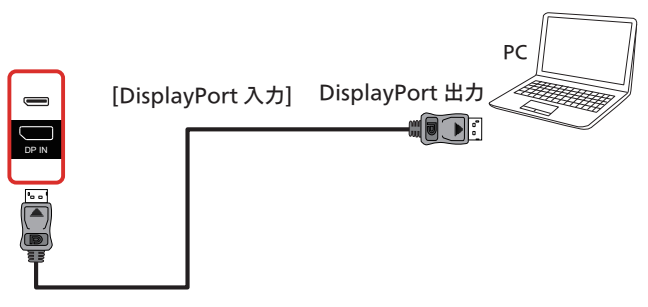

- **4.3. オーディオ機器の接続**
- **4.3.1. 外部オーディオ装置の接続**

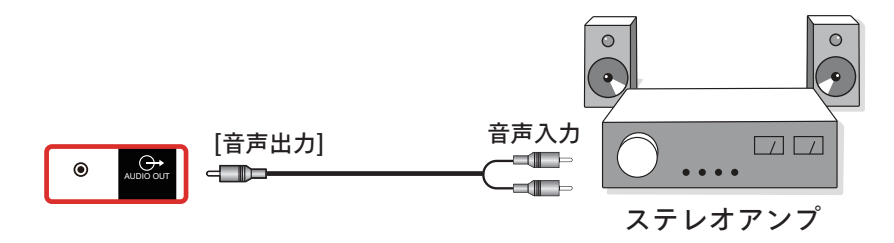

# <span id="page-23-0"></span>**4.4. デイジーチェーン構成で複数のディスプレイを接続する**

複数のディスプレイを相互接続し、メニューボードなどの用途向けに、デイジーチェーン構成にすることができます。

# **4.4.1. ディスプレイコントロール接続**

ノートパソコンの [RJ45] をディスプレイ1 の [RJ45 入力 ] に接続し、ディスプレイ1 の [RJ45 出力 ] コネクタをディスプレイ2 の [RJ45 入力 ] コ ネクタに接続します。

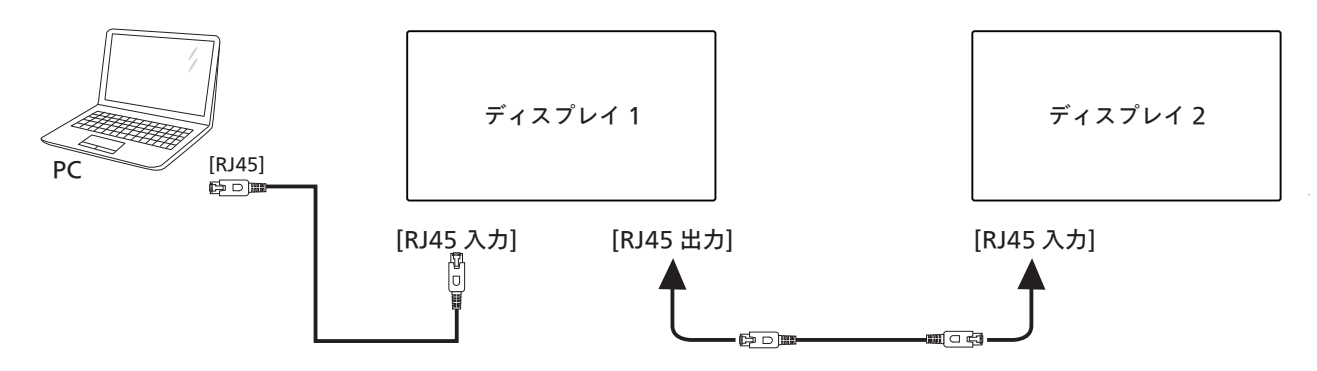

ノートパソコンの [USB] をアダプターに接続し、ディスプレイ1 の [ 制御入力 ] に接続し、ディスプレイ1 の [ 制御出力 ] コネクタをディスプレイ2 の [ 制御入力 ] コネクタに接続します。

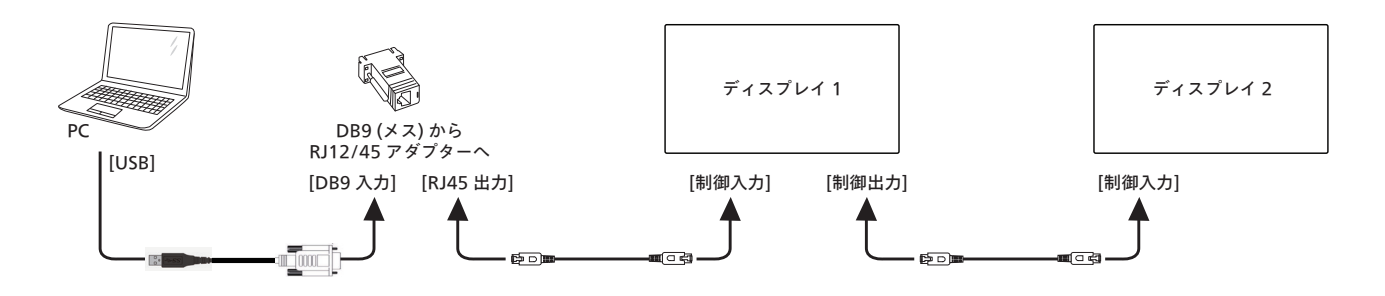

# **4.4.2. デジタルビデオ接続**

ノートパソコンの [DP] をディスプレイ1 の [DP 入力 ] に接続し、ディスプレイ1 の [DP 出力 ] コネクタをディスプレイ2 の [DP 入力 ] コネクタに接 続します。

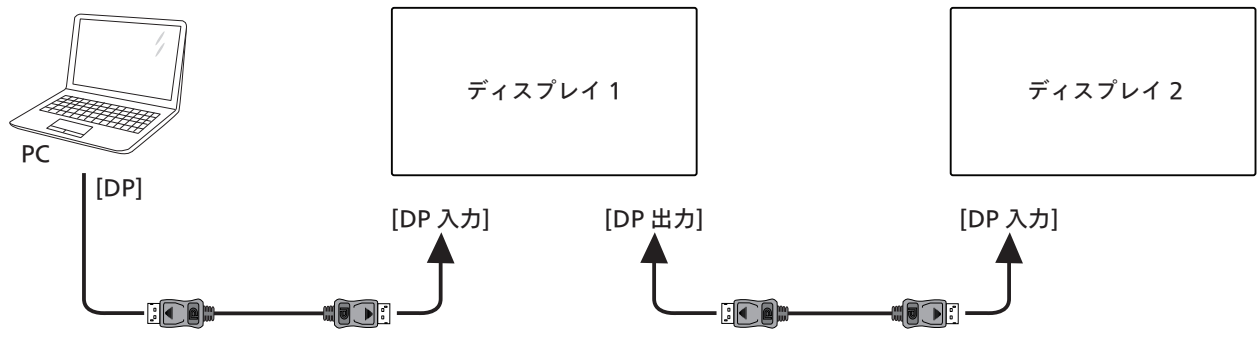

ノートパソコンの [DVI] をディスプレイ1 の [DVI 入力 ] に接続し、ディスプレイ1 の [DP 出力 ] コネクタをディスプレイ2 の [DP 入力 ] コネクタに 接続します。

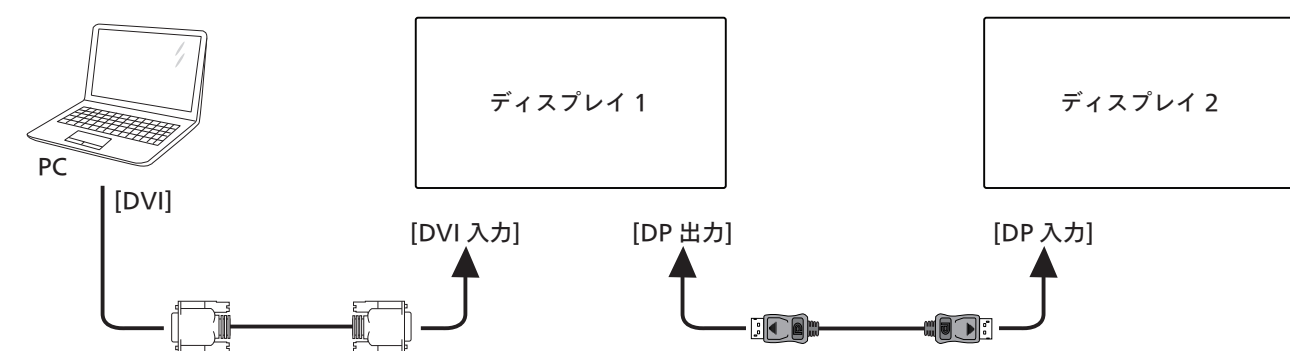

ノートパソコンの [HDMI] をディスプレイ1 の [HDMI 入力 ] に接続し、ディスプレイ1 の [DP 出力 ] コネクタをディスプレイ2 の [DP 入力 ] コネ クタに接続します。

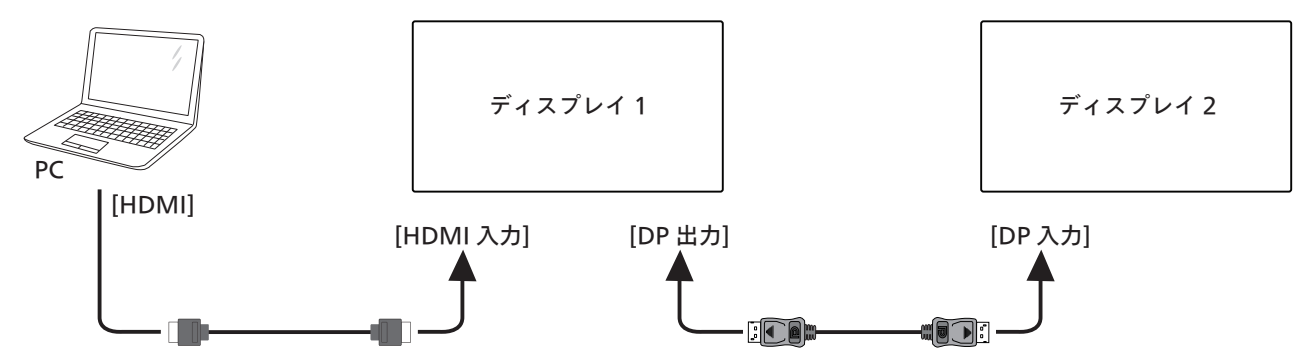

ノートパソコンの [VGA] をディスプレイ1 の [VGA 入力 ] に接続し、ディスプレイ1 の [DP 出力 ] コネクタをディスプレイ2 の [DP 入力 ] コネクタ に接続します。

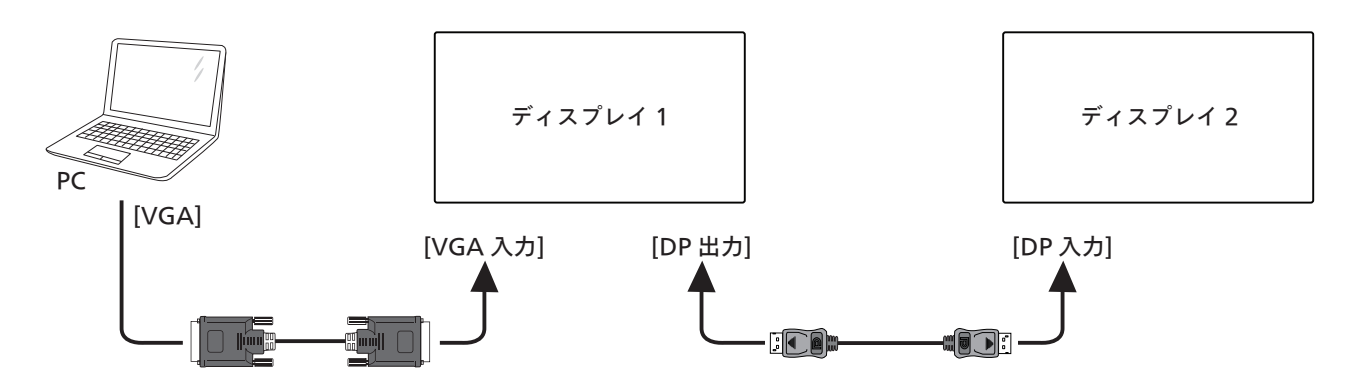

# <span id="page-25-0"></span>**4.5. IR 接続**

<span id="page-25-1"></span>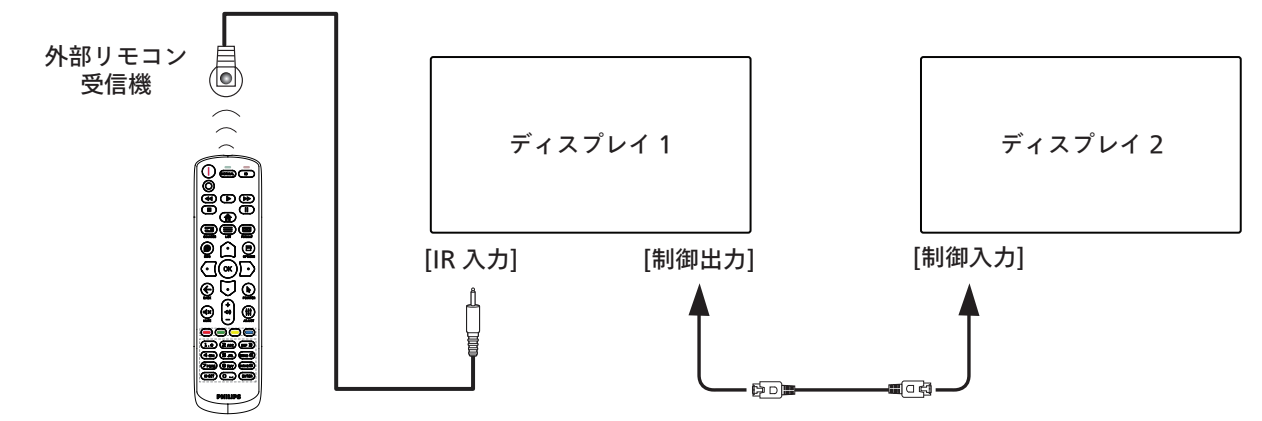

注記: 

1. このディスプレイのリモコンセンサーは、ジャック [IR 入力 ] が接続されると、動作を停止します。

- 2. IR ループスルー接続は、最大 9 台のディスプレイをサポートすることができます。
- 3. 制御入力 / 出力接続を介したデイジーチェーンの IR は、最大 9 台のディスプレイをサポートできます。

# <span id="page-26-0"></span>5. **取り扱い**

注記: この章で説明されている操作ボタンは、特に記述のない限りリ モコン上にあるボタンを指します。

### **5.1. 接続されたビデオソースから鑑賞する**

- 1. [ ]ソースボタンを押します。
- 2. [ △ ] または [ ▽ ] ボタンを押して、デバイスを選択し、次に [ OK ] ボタンを押します。

### **5.2. 画像フォーマットを変更する**

ビデオソースに合わせて画像フォーマットを変更することができます。そ れぞれのビデオソースに対して、使用可能な画像フォーマットがあります。 使用可能な画像フォーマットはビデオソースによって異なります:

- 1. [ ] 形式ボタンを押して、画像形式を選択します。
	- PC モード: {フル画面 } / {4:3} / {1:1} / {16:9}/ {21:9}/ { カスタム }。
	- ビデオモード : { フル画面 } / {4:3} / {1:1} / {16:9} / {21:9}/ { カスタム }。

# **6. OSD メニュー**

オンスクリーンディスプレイ (OSD) 構造の全体図を以下に示します。こ の全体図は、ディスプレイをさらに調整する場合の参照として使用できま す。

**6.1. OSD メニューをナビゲートする**

# **6.1.1. リモコンを使用して OSD メニューをナビゲートする**

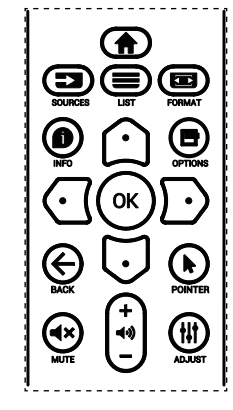

- 1. リモコン上の [ ] ボタンを押して、OSD メニューを表示します。
- 2. [ △ ] ボタンまたは [ ▽ ] ボタンを押して、調整したい項目を選択し ます。
- 3. [OK] または [  $\Gamma$ ) | ボタンを押して、サブメニューに入ります。
- 4. サブメニュー内では、「⌒ヿボタンまたは 「 い ] ボタンを押して、項目 を切り換えて、[ ⊙] ボタンまたは [ ▷ ] ボタンを押して設定を調整 します。サブメニューがある場合には、[OK] または [ ⊡ ] ボタンを押 してサブメニューに入ります。
- 5. [← ] ボタンを押して直前のメニューに戻るか、または [●] ボタ ンを押して OSD メニューを離れます。

メモ: 

- 画面に OSD メニューが表示されない場合は、[△] を押して { スマ ートピクチャー } のメニューを表示します。
- 画面に OSD メニューが表示されない場合は、[ ▽ ] を押して { オー ディオソース } のメニューを表示します。

### **6.1.2. ディスプレイのコントロールボタンを使用して、OSD メニューをナビゲートする**

- 1. [ メニュー ] ボタンを押して、OSD メニューを表示します。
- 2. [ 十 ] ボタンまたは [ 一 ] ボタンを押して、調整したい項目を選択し ます。
- 3. [+]ボタンを押して、サブメニューに入ります。
- 4. サブメニュー内では、[▲] ボタンまたは [▼] ボタンを押して、項目 を切り換えて、[+] ボタンまたは [-] ボタンを押して設定を調整 します。サブメニューがある場合には、[+] ボタンを押してサブメニュ ーに入ります。
- 5. [ メニュー ] ボタンを押して直前のメニューに戻るか、または [ メニュ ー ] ボタンを数回押して OSD メニューを離れます。

#### **6.2. OSD メニューの概要**

#### **6.2.1. 映像設定メニュー**

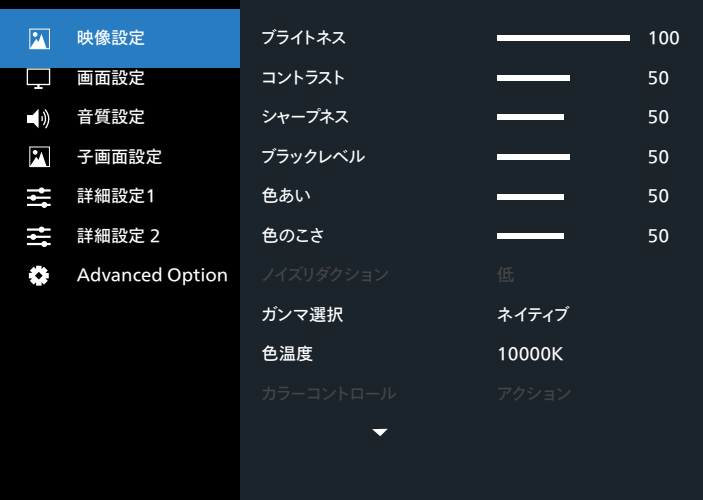

#### **ブライトネス(映像設定)**

画像および背景画面の全体的な輝度(バックライト)を調整します。

**コントラスト**

入力信号に対する画像のコントラスト比を調整します。

#### **シャープネス**

この機能により、任意のタイミングにおいて、デジタル的に鮮明な画像を 維持することができます。

お好みの鮮明な画像またはソフトな画像を取得したり、各画像設定モー ドを個別に設定するために調整することができます。

#### **ブラックレベル**

背景用の画像の輝度を調整します。

注記 :sRGB 映像設定モードは標準であり、変更することができません。

#### **色あい(色相)**

画像の色合いを調整します。

+ ボタンを押すと、肌色が緑色に変わります。

- ボタンを押すと、肌色が紫色に変わります。 注記:ビデオモードのみ。

# **色のこさ(彩度)**

画像の色のこさを調整します。 + ボタンを押して、色のこさを増やします。 - ボタンを押して、色のこさを減らします。

#### <span id="page-27-0"></span>**ノイズリダクション**

ノイズリダクションレベルを調整します。

#### **ガンマ選択**

ディスプレイガンマを選択します。信号入力の輝度性能曲線を指しま す。{ ネイティブ } / {2.2} / {2.4} / {S gamma} / {D-image} から 選択します。

注記 :sRGB映像設定モードは標準であり、変更することができません。

#### **色温度**

色温度を調整するために使用します。

色温度が下がると画像は赤みを帯び、色温度が上がると青みを帯び ます。

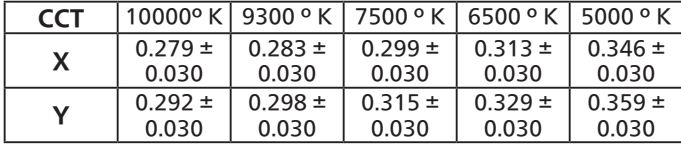

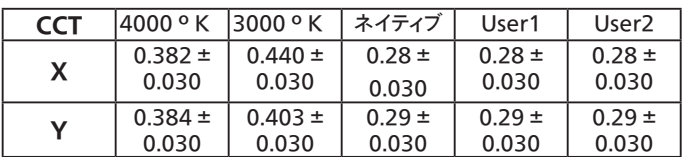

注記:

- カラーバーを使って、赤、緑および青の色のこさレベルを調整しま す。
- ユーザー 1 モードでは、R/B/G の調整範囲は 0 〜 255 です。
- ユーザー 2 モードでは、色温度調整範囲は 3000k 〜 10000k です。

#### **スマートピクチャー**

PQ 設定

PC モード : { 標準 }/{ 高輝度 }/{sRGB}。

ビデオモード : { 標準 }/{ 高輝度 }/{ シネマ }。

#### **スマートパワー**

スマートパワー制御は、輝度制御に相対的ではありません:

1. 初期設定輝度

75(0 ~ 100 の範囲)

最大消費電力の 70%の消費電力になります。

2. スマートパワー

オフ:適応されません

中:現在設定に対して消費電力を 80%削減。

高:現在設定に対して消費電力を 65% 削減。

#### **カラースペース**

カラースペース設定 RGB PC/RGB ビデオ /REC601/REC702/ 自動。

#### **ローカルディミング**

ローカルディミング機能のオン / オフを切り替えます。

# **オーバースキャン**

本製品の画像領域を変更します。

- オン:表示領域を約 95% に設定します。
- オフ:表示領域を約 100% に設定します。

#### **Uniformity**

Uniformity 機能のオン / オフを切り替えます。

#### **映像リセット**

映像設定メニューですべての設定をリセットします。

**6.2.2. 画面設定メニュー**

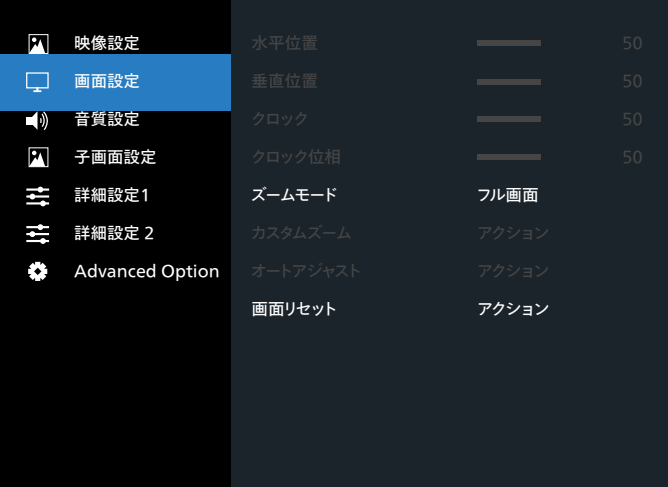

#### **水平位置**

LCD の表示領域内に画像の水平位置を制御します。

+ ボタンを押して、画面を右に移動します。

- ボタンを押して、画面を左に移動します。

#### **垂直位置**

LCD の表示領域内に画像の垂直位置を制御します。 + ボタンを押して、画面を上に移動します。 - ボタンを押して、画面を下に移動します。

#### **クロック**

+ ボタンを押す、画面上の画像の幅が右に拡張します。 - ボタンを押す、画面上の画像の幅が左に縮小します。 注記:VGA 入力のみ。

#### **クロック位相**

この設定を増やすまたは減らすことにより、焦点、鮮明度、および、 画像の安定性を改善します。 注記:VGA 入力のみ

#### **ズームモード**

PC モード : {フル } / {4:3} / {1:1} / {16:9}/ {21:9}/ { カスタム }。 ビデオモード : {フル } / {4:3} / {1:1} / {16:9}/ {21:9}/ {カスタム }。 \* ズームモード設定は、入力により定義されます。マルチウィンドウで 入力する場合、設定は同じ入力を持つウィンドウに適用されます。 情報 OSD には、最新設定が表示されます。

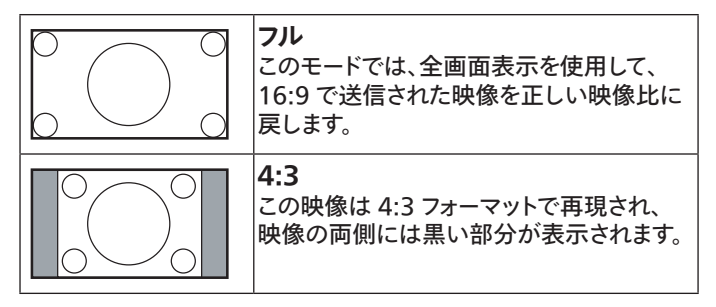

<span id="page-28-0"></span>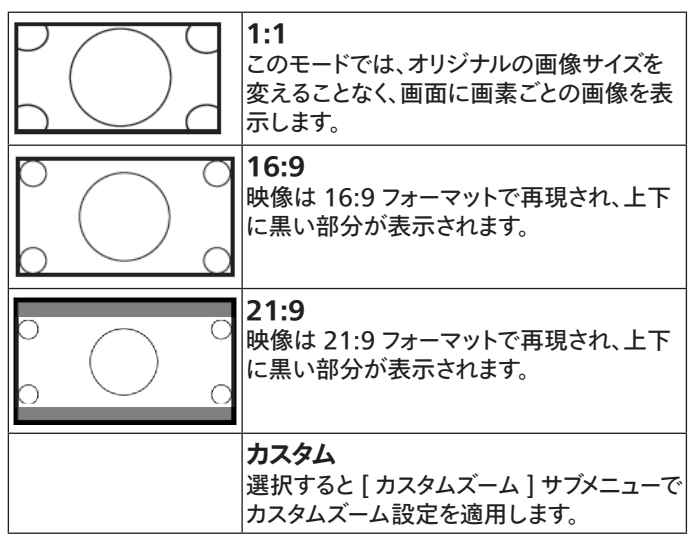

#### **カスタムズーム**

この機能は、表示したい画像に合わせるため、ズーム設定をカスタマ イズするのに使用できます。

注記: この項目は { ズームモード } 設定が { カスタム } に設定され ているときにのみ機能します。

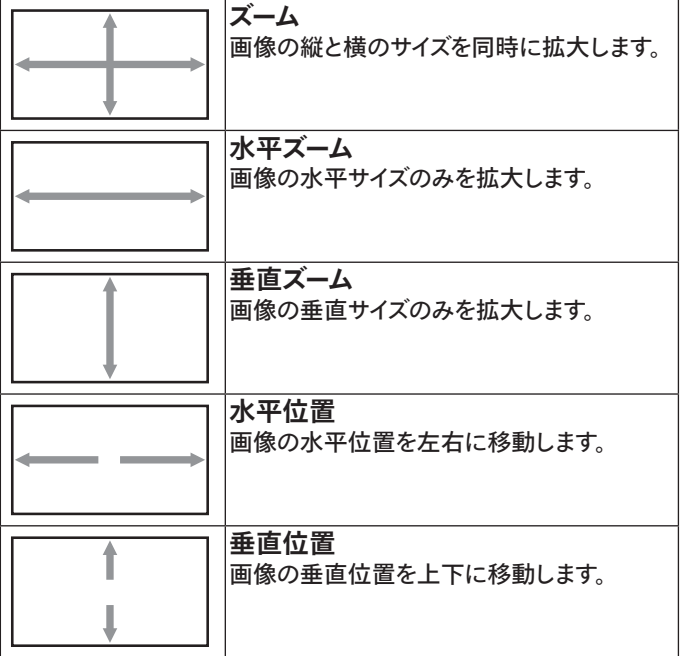

#### **オートアジャスト**

「設定」を押して、水平位置、垂直位置、クロック、位相を自動的に調 整します。

### **画面リセット**

画面設定メニューのすべての設定を工場出荷時の値にリセットしま す。

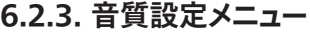

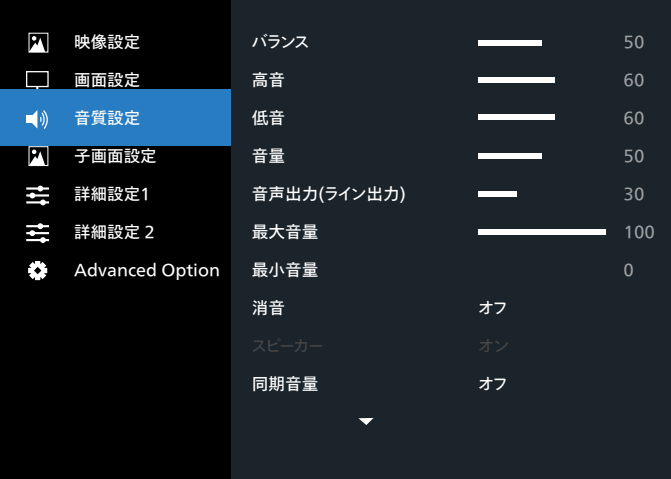

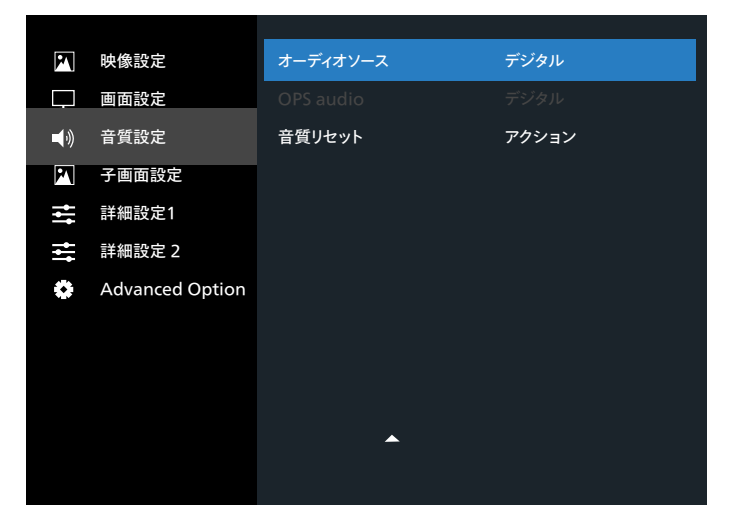

#### **バランス**

左右の音声出力のバランスの強弱を調整します。

#### **高音**

高音の増減を調整します。

#### **低音**

低音の増減を調整します。

#### **音量**

音声出力レベルを上げたり下げたりします。

### **音声出力 ( ライン出力 )**

ライン出力レベルを上げたり下げたりします。

#### **最大音量**

最大音量を設定します。これにより、音量が大きく再生されすぎるのを 停止します。

#### **最小音量**

最小音量を設定します。

#### **消音**

消音機能のオン/オフを切り替えます。

#### **スピーカー**

内蔵スピーカーをオン / オフにします。 注記:この機能は、「オーディオ出力同期」がオンの場合にのみ使用で きます。

#### <span id="page-29-0"></span>**同期音量**

音声出力 (ライン出力 ) の音量調整機能を有効 / 無効にして、内部 スピーカーと同期しますが、PD 内部スピーカーの音は強制的にミュー トされます。

#### **オーディオソース**

オーディオ入力ソースを選択します。 アナログ:オーディオ入力からの音声 デジタル : HDMI/DVI オーディオからの音声。 Displayport: DP からの音声。

#### **OPS オーディオ**

以下から OPS audio を選択します :

- { デジタル }-( デフォルト )
- { アナログ }
- \* OPS モデルのみ

#### **音質リセット**

オーディオメニューのすべての設定を工場出荷時の値にリセットしま す。

#### **6.2.4. 子画面設定メニュー**

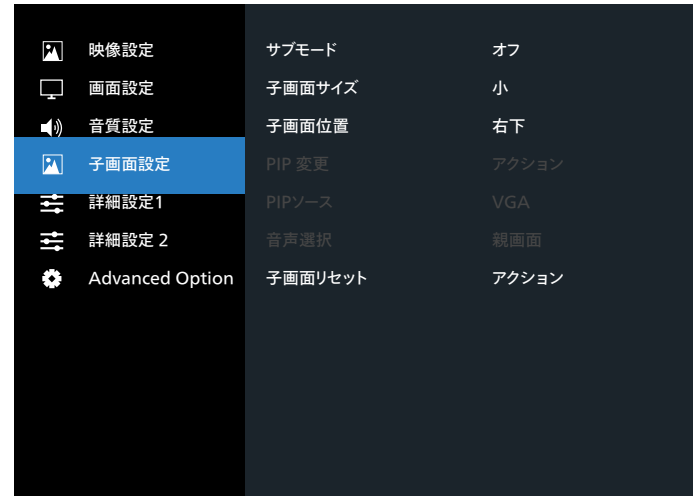

#### **サブモード**

サブモードを選択します。

こちらより選択します:{ オフ } / {PIP} / {PBP} / { クイックスワップ }。

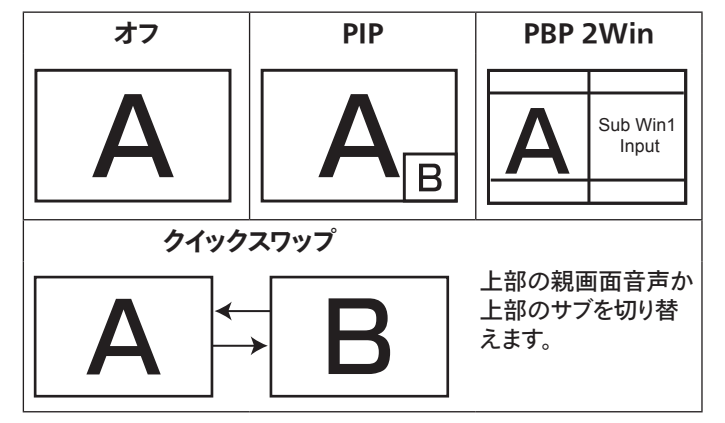

#### **子画面サイズ**

PIP ( 子画面設定 ) モードでサブピクチャーのサイズを選択します。 こちらより選択します:{ 小 } / { 中 } / { 大 }。

#### **子画面位置**

PIP ( 子画面設定 ) モードでサブピクチャーの位置を選択します。 こちらより選択します:{ 右下 } / { 左下 } / { 右上 } / { 左上 }/ { 中央 } / { カスタム }。

#### **PIP 変更**

親画面音声とPIP/PBP/ クイックスワップ入力信号を切り替えます。

#### **PIP ソース**

サブピクチャーの入力信号を選択します。

注記:HDMI1 とHDMI2 は PIP モードでは共存できません。

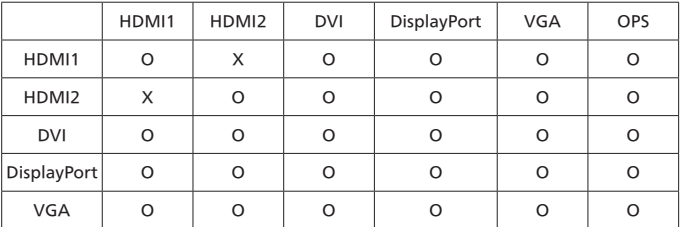

#### **音声選択**

サブモードのオーディオソースを選択します。

- { 親画面 } メインピクチャーから音声を選択します
- { サブ } サブピクチャーから音声を選択します。

#### **子画面リセット**

子画面設定メニューのすべての設定を工場出荷時の値にリセットし ます。

- PIP 機能は、以下の表のように特定の信号ソースの組み合わせ でのみ使用できます。
- PIP 機能の可用性は、使用される入力信号の解像度によっても 変わります。

# <span id="page-30-0"></span>**6.2.5. 詳細設定 1 メニュー**

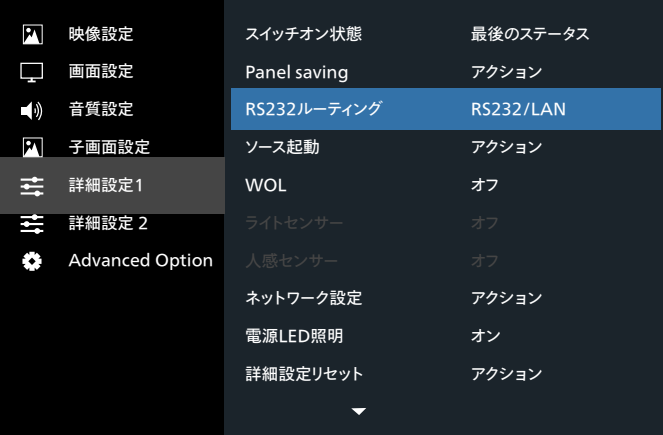

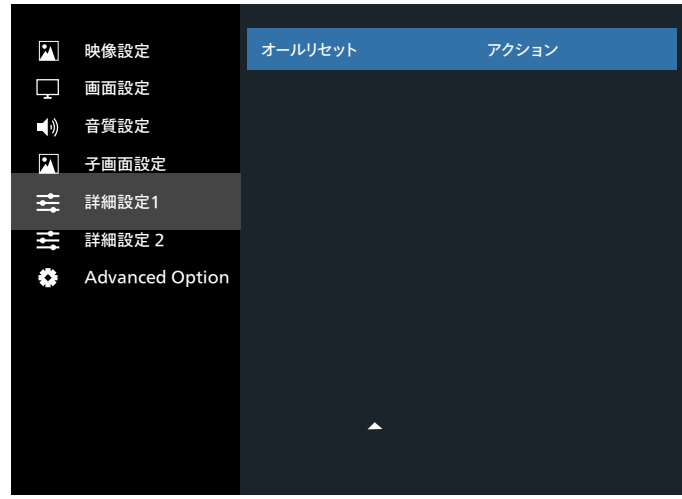

#### **スイッチオン状態**

次回に電源コードを接続する際のディスプレイの状態を選択します。

- {電源オフ}- 電源コードが壁コンセントに接続されているとき、デ ィスプレイはオフのままになります。
- { 強制オン } 電源コードが壁コンセントに接続されているとき、 ディスプレイはオンのままになります。
- {最後のステータス } 電源コードを外して再び取り付けると、ディ スプレイは前の電源ステータス ( オン / オフ / スタンバイ ) に戻り ます。

#### **Panel saving**

パネルの焼き付きやゴーストの発生を抑えるために、Panel saving を有効にしてください。

- {ブライトネス } { オン } を選択すると、画像の輝度が適切なレ ベルに減少されます。選択されているとき、映像設定メニューのブ ライトネス設定は使用できなくなります。
- {ピクセルシフト}-画像のサイズを変更したり、上下左右に画像  $\delta$ をずらすための時間間隔を設定します。{自動}/{10  $\sim$  900} 秒 /{オフ}
- {Cooling fan} -ファン速度 {オフ} (デフォルト)/{自動 }/{低 }/ { 中 }/{ 高 } を選択します。

#### **RS232 ルーティング**

ネットワーク制御ポートを選択します。

こちらより選択します:{RS232/LAN}/{OPS RS232/LAN}。

#### **ソース起動**

起動時のソース選択を選択します。

入力:起動時の入力ソースを選択します。

#### **WoL**

ウェイクオン LAN 機能のオンまたはオフへの切り替えを選択します。 こちらより選択します:{オフ}/{オン}

#### **ライトセンサー (Philips アクセサリー CRD41 外部センサーボック スが必要です )**

環境の明るさに応じて、バックライト調整のオンまたはオフへの切り 替えを選択します。

こちらより選択します:{オフ}/{オン}

#### **人感センサー (Philips アクセサリー CRD41 外部センサーボックス が必要です )**

人感センサーは、人がディスプレイに近づいているかどうかを検出す ることができます。

設定された時間内に何も検出されない場合、ディスプレイはバックラ イトをオフに切り替えます。

人がディスプレイに近づいてくると、ディスプレイはバックライトをオン に切り替えます。

オプションは次の通りです:

• { オフ }(デフォルト)、{10 Min.}、{20 Min.}、{30 Min.}、{40 Min.}、{50 Min.}、{60 Min.}

#### **ネットワーク設定**

- DHCP オン -> IP アドレス / サブネットマスク / デフォルトゲート ウェイを変更できません
- DHCP オフ-> IP アドレス / サブネットマスク / デフォルトゲート ウェイを手動で入力できます。

#### **電源 LED 照明**

電源表示 LED のオンまたはオフの設定を選択します。 通常使用の場合は、{ オン } を選択してください。

#### **詳細設定リセット**

詳細設定 1 メニューのすべての設定を工場出荷時の値にリセットし ます。

#### **オールリセット**

OSD メニューの中のすべての設定、{ 映像設定 }、{ 画面設定 }、 { 音質設定 }、{ 子画面設定 }、{ 詳細設定 1}、{ 詳細設定 2}、 {Advanced option} を工場出荷時の値にリセットします。 [ <<] または [ へ] ボタンを押して { リセット } を選択し、[OK] を押してリセットします。

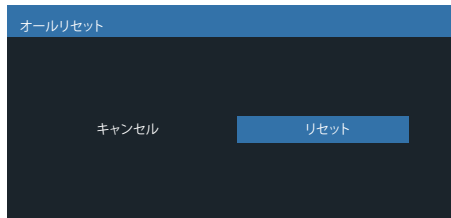

# <span id="page-31-0"></span>**6.2.6. 詳細設定 2 メニュー**

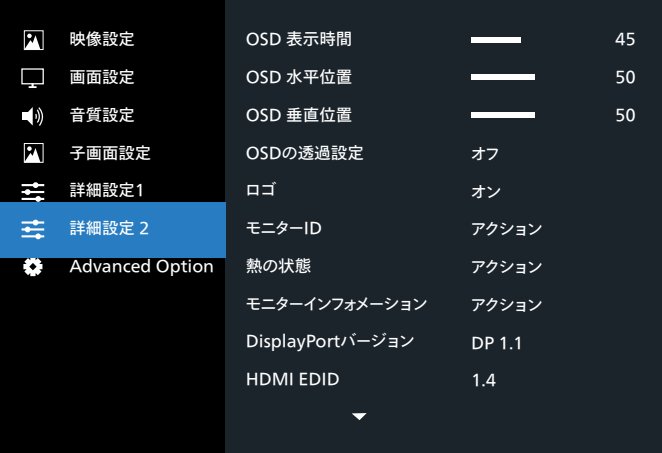

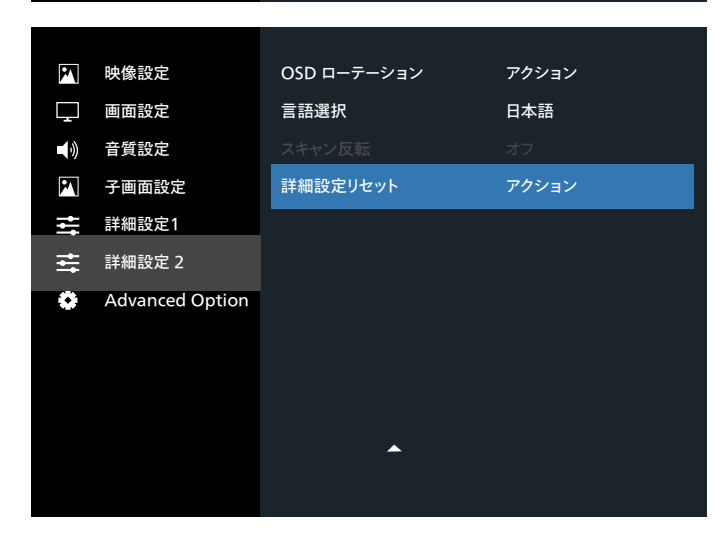

#### **OSD 表示時間**

OSD ( オンスクリーンディスプレイ ) メニューが画面に表示される時 間を設定します。

オプションは次の通りです:{0 ~ 120} 秒。

\*{0} は、自動的に消えません。

#### **OSD 水平位置**

OSD メニューの水平位置を調整します。

#### **OSD 垂直位置**

OSD メニューの垂直位置を調整します。

#### **OSD の透過設定**

- OSD の透過設定を調整します。
- { オフ } 透過設定はオフです。
- 20/40/60/80/100。

#### **ロゴ**

ディスプレイをオンに切り替えるときのロゴの画像の有効または無効 を選択します。

オプションは次の通りです:

- { オフ }
- { オン } ( デフォルト )

#### **モニター ID**

RS232C 接続経由で本製品を制御するための ID 番号を設定します。 本製品を複数台接続する場合には、各ディスプレイに一意の ID を割

り当てることが必要です。モニター ID の番号範囲は 1 ~ 255 の間 です。

オプションは次の通りです。{ モニターグループ } / {Tiling マトリック ス } / { 自動 ID}

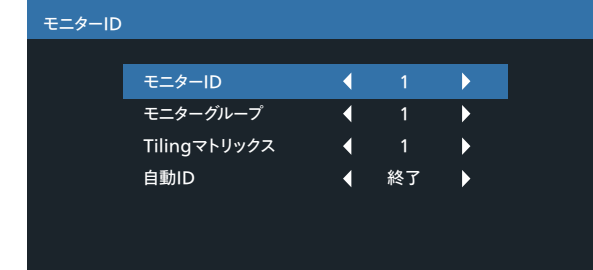

• { モニターグループ }

オプションは次の通りです:{1-254}

- {1 ~ 254} { モニターグループ } はサポートされます。デフ ォルト設定は 1 です。
- {Tiling マトリックス }

Tiling マトリックスを 4 として設定するには、次の例を参照してく ださい。設置されているディスプレイの数やその他の条件によって は、スプリッターまたは信号拡張が必要になる場合があることに 注意してください。設置の詳細な手順については、サービスエージ ェントにご相談ください。

• Tiling マトリックスの番号範囲は 1 ~ 15 の間です。1 がデフォ ルト設定です。{ 自動 ID} 設定機能では、{Tiling マトリックス } 設定に従って接続されたマシンの { モニター ID} を設定すること ができます。

例:Tiling マトリックスは 4として設定されます。

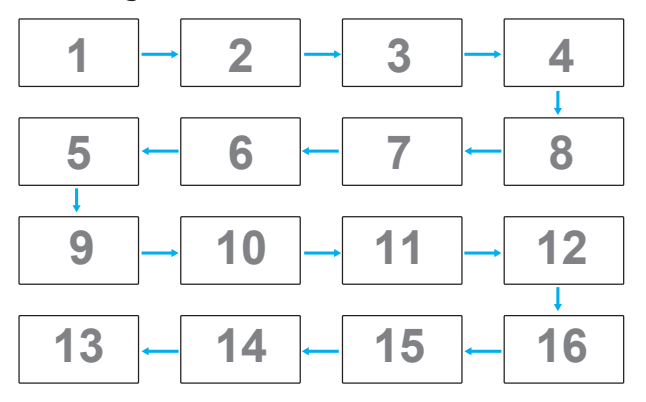

• { 自動 ID}

オプションは次の通りです。{Start} ( 開始 ) / { 終了 }。デフォルト は { 終了 } です。

- 開始オプションに切り替えると、マシンの ID は現在の ID から前に戻って設定されます。
- 設定が完了すると、オプションは自動的に終了します。
- この機能を使用するには、すべてのマシンを RS232 ケーブ ルでシリアル接続し、その制御ポートをRS232に設定します。

#### **熱の状態**

この機能により、いつでも温度状態を確認することができます。

#### **モニターインフォメーション**

モデル番号、シリアル番号、動作時間、ソフトウェアバージョンを含め、 ディスプレイに関する情報を表示します。

#### <span id="page-32-0"></span>モニターインフォメーション

Model name Serial NO. Operator hours SW Version

XXXXXX 74 H 33 M V0.217

#### **DisplayPort バージョン**

DisplayPort はモードをサポートします。

オプションは次の通りです:

- {DP 1.1}(デフォルト):DP 1.1 シングルストリーム(複製モード)
- {DP 1.2}: DP 1.2

#### 注記:

- 1. DisplayPort バージョンは、すべでのデイジーチェーンディスプレ イについて同一に設定しなければなりません。
- 2. 3840x2160 の場合、ドットクロックのタイミングは 533 MHz である必要があります。
- 3. DP 1.1 は 4K/60 Hz タイミングをサポートしていません。

#### **HDMI EDID**

HDMI EDID タイプをの切り替えます:{HDMI 1.4}、{HDMI 2.0}。

#### **OSD ローテーション**

OSD の回転を設定します

#### **言語選択**

OSD メニューで使用する言語を選択します。 オプションは次の通りです:English/Français/Deutsch/ Español/Italiano/ 简体中文 / 繁體中文 /Português/ 日本語。

#### **スキャン反転**

オン:パネルのスキャンデータ反転機能をオンにします オフ:この機能をオフにします

デフォルト :オフ

#### **詳細設定リセット**

詳細設定 2 メニューのすべての設定を工場出荷時の値にリセットし ます。

# **6.2.7. Advanced option メニュー**

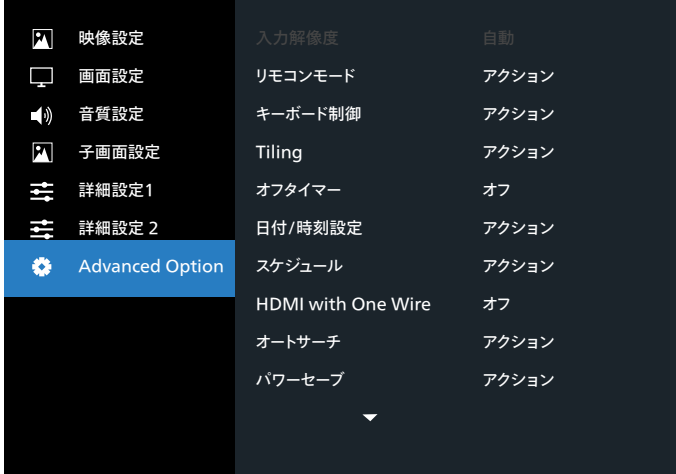

#### **入力解像度**

VGA 入力の解像度を設定します。これは、本製品が VGA 入力解 像度を正しく検出できない場合にのみ必要です。

注記: この項目は VGA 入力でのみ有効です。

オプションは次の通りです:

- {1024x768 / 1280x768 / 1360x768 / 1366x768}
- {1400x1050 / 1680x1050}
- {1600x1200 / 1920x1200}
- { 自動 }:解像度を自動的に決定します。

選択された設定は、電源を入れ直した後で有効となります。

#### **リモコンモード**

RS232C 接続によって複数のディスプレイが接続されている場合、リ モート制御の操作モードを選択します。

- {ノーマル } すべてのディスプレイは、リモコンで正常に動作させ ることができます。
- {Primary} このディスプレイを、リモコン操作用の 1 次ディスプレ イとして指定します。リモコンでは、このディスプレイのみを操作で きます。(Primary モードでは、常に、IR キーは、モニター ID/ グ ループ設定にかかわらず処理されます)。
- {Secondary} このディスプレイを 2 次ディスプレイとして指定し ます。このディスプレイはリモコンでは操作できず、RS232C 接続 を通して 1 次ディスプレイからの制御信号のみを受信します。
- {すべてロック } / { 音量以外すべてロック } / { 電源以外すべて ロック } / { 電源と音量以外を全ロック } - このディスプレイのリ モコン機能をロックします。ロック解除するには、リモコンの [ ● ] INFO ボタンを 6 秒間長押しします。
- 注記: セカンダリ PD が {ノーマル } に設定されている場合、セカン ダリPD は常にプライマリPD から IR 制御信号を受信しま す。

#### **キーボード制御**

このボタンを選択すると、キーボード ( 制御タン ) 機能が有効または 無効になります。

- { ロック解除 } キーボード機能を有効にします。
- {すべてロック}/{音量以外すべてロック}/{電源以外すべて ロック } / { 電源と音量以外を全ロック } - キーボード機能を無効 にします。
- 注記: 「キーボード制御ロックモード」この機能は、すべてのキーボ ード制御機能へのアクセスを完全に無効にします。キーボード 制御ロックの有効 / 無効を切り替えるには、[+] と [ 〇 ] ボ タンを 3 秒以上押し続けます。

#### **Tiling**

この機能を使うと、最大 225 台のディスプレイ ( 縦に最大 15 台、横 に最大 15 台 ) からなるひとつの大型スクリーン配列 ( ビデオウォー ル ) で作成することができます。この機能はデイジーチェーン接続が 必要です。

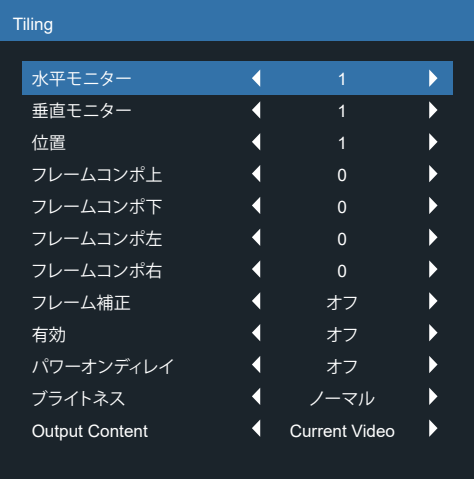

例:2 x 2 の画面マトリックス(ディスプレイ 4 台) 水平モニター = ディスプレイ2 台 垂直モニター = ディスプレイ2 台

水平モニター

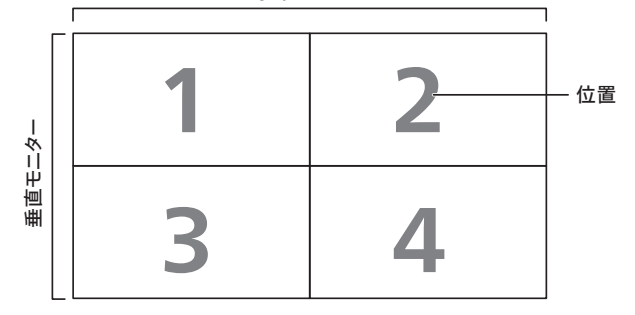

#### 例:5 x 5 の画面マトリックス(ディスプレイ25 台) 水平モニター = ディスプレイ5 台 垂直モニター = ディスプレイ5 台

水平モニター

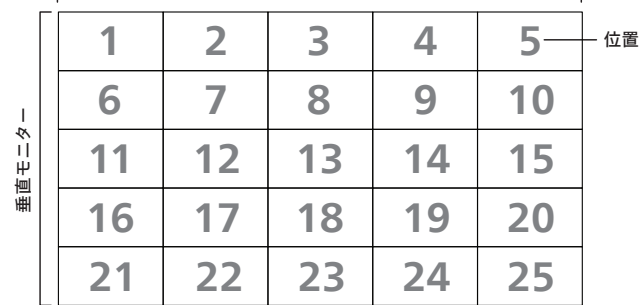

- {水平モニター}-水平側のディスプレイ数を選択します。
- { 垂直モニター } 垂直側のディスプレイ数を選択します。
- { 位置 } 画面マトリックス内の本製品の位置を選択します。
- {フレームコンポ上 } 上部フレーム補正の画素数を設定します
- {フレームコンポ下 } 下部フレーム補正の画素数を設定します
- {フレームコンポ左 } 左フレーム補正の画素数を設定します
- {フレームコンポ右 } 右フレーム補正の画素数を設定します
- {フレーム補正 } -フレーム補正機能をオンまたはオフにするかを 選択します。{ はい } を選択すると、本製品は画像を正確に表示 するために、画像を調整して、本製品のベゼル幅を補正します。

{ オン }

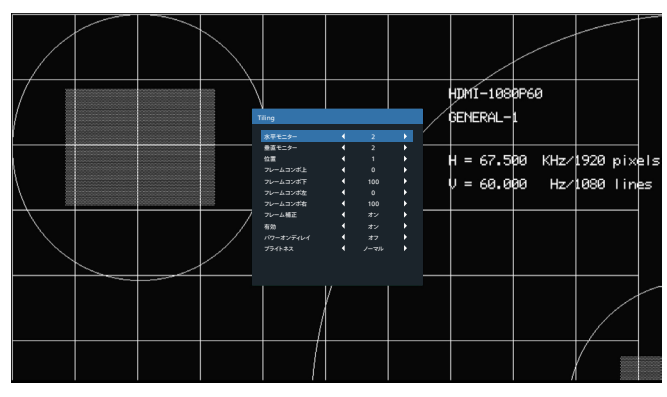

{ オフ }

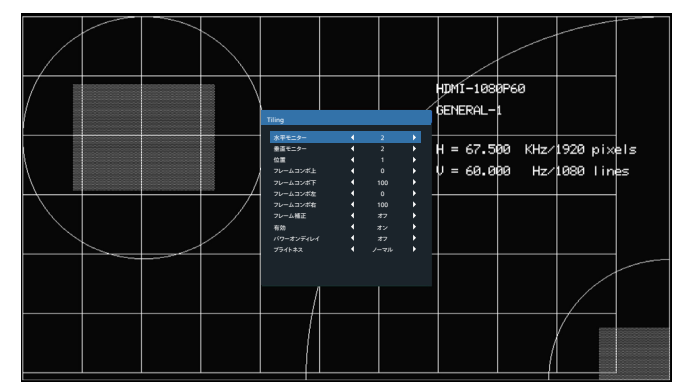

- { 有効 } Tiling 機能の有効 / 無効を選択します。有効にすると、 本製品は { 水平モニター }、{ 垂直モニター }、{ 位置 }、{フレーム 補正 } の設定を適用します。
- { パワーオンディレイ } パワーオンディスプレイ時間 ( 秒 ) を設定 します。複数台のディスプレイが接続されている場合、デフォルトの オプション { 自動 } を使って、ID 番号に従って各ディスプレイを順 番にパワーオンすることができます。オプションは次の通りです: { オフ / 自動 /2 ~ 255}
- ブライトネス : { ノーマル }/ {ACS}
- {ノーマル }:OSDブライトネス値(バックライト)を調整します

{ACS}:MIC ツールにより調整されるブライトネス値(バックライト)を 適用します。調整前のデフォルト値は、OSDブライトネス値と同じです (例えば、70)。

一部のブライトネス(バックライト)設定は、OSD により調整すること ができません。映像設定メニューのバックライト設定の優先順位を参 照してください。

• 出力コンテンツ:DP 出力転送ソースを選択する

{Current Video} ( 現在のビデオ ):現在のビデオソースを転送 する

{Displayport}:Displayport のソースを転送するように強制 されました

#### **オフタイマー**

自動電源オフ時間(時間単位)で設定します。

#### **日付 / 時刻設定**

本製品の内部時計の日付 / 時刻設定を調整します。

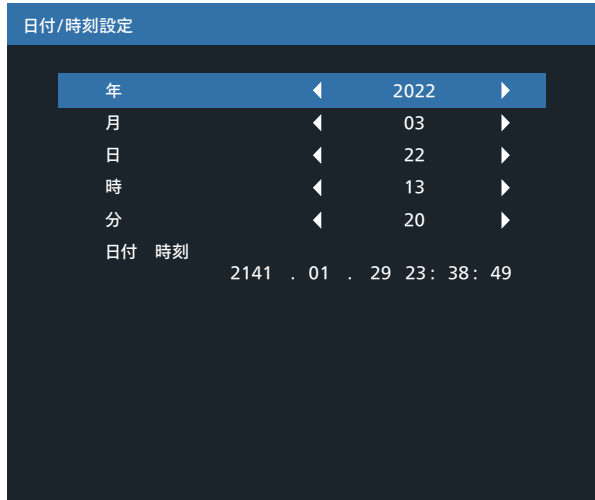

- 1. [OK] ボタンを押して、サブメニューに入ります。
- 2. [△]または [ ▽ ] ボタンを押して、{年 }、{月 }、{日 }、{時 }、{分 } および { サマータイム } を切り替えます。
- 3. [  $\bigcirc$  ] または [  $\bigcirc$  ] ボタンを押して、{ サマータイム } 以外のすべ ての設定を調整します。
- 4. [OK] ボタンを押して、{ サマータイム } サブメニューに入ります。
- 5. [  $\overline{C}$ ] または [  $\overline{D}$ ] ボタンを押して項目を選択し、[  $\hat{C}$ ] または [ <sup>[</sup> ] ボタンを押して調整します。

#### **スケジュール**

この機能により、最大 7 つの異なるスケジュールされた時間間隔で 本製品をアクティブにするプログラムができるようになります。 以下の選択が可能です :

- 本製品を電源オン、電源オフにする時間。
- 本製品をアクティブにする曜日。
- スケジュールされた各稼働期間で、本製品がどの入力ソースを使 用するか。
- 注記: この機能を使用する前に、{ 日付 / 時刻設定 } メニューで現 在の日付 / 時刻を設定するようにお勧めします。
- 1. [OK] または [D] ボタンを押して、サブメニューに入ります。

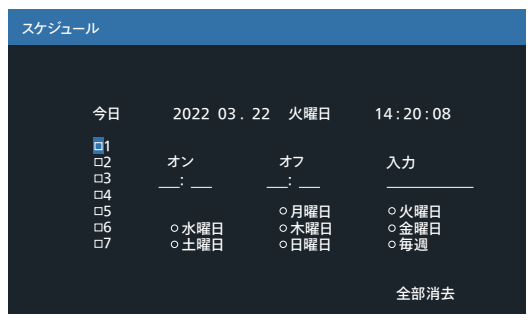

2. [△]または [ ○ ] ボタンを押してスケジュール項目 (1-7 の項目 番号)を選択し、次に [OK] ボタンを押して、項目番号をマークし ます。

- 3. [  $\bigcirc$  ] または [  $\bigcirc$  ] ボタンを押してスケジュールを選択します。
	- (1) 電源オンスケジュール : [ ∩ ] または [ い ] ボタンを押して、 本製品の電源をオンにする時間と分を設定します。
	- ② 電源オフスケジュール : [ △ ] または [ ▽ ] ボタンを押して、 本製品の電源をオフにする時間と分を設定します。

この電源オンまたは電源オフスケジュールを使用したくない場合 は、時間と分スロットを選択するかまたは「」(空)のままにし ておきます。

- (3) 入力ソースの選択 : [ △ ] または [ ▽ ] ボタンを押して入 力ソースを選択します。入力ソースが選択されない場合、入 力ソースは前回選択されたものと同じになります。
- (4) 日付スケジュール : [ ⊡ ] ボタンを押して、このスケジュール 項目が何曜日に有効になるか選択し、次に [OK] ボタンを 押します。
- 4. さらにスケジュール設定を行うには、[← ] を押して、上記のステ ップを繰り返します。スケジュール項目の番号の横にあるボックス の中のチェックマークは、選択されたスケジュールが有効であるこ とを示しています。

メモ:

- スケジュールが重なった場合、スケジュールされた電源 ON 時間 がスケジュールされた電源 OFF 時間よりも優先されます。
- 同じ時間に2つのスケジュール項目がプログラムされている場合、 番号の高いスケジュールが優先されます。例えば、項目 1 と項目 2 の両方が、本製品を朝 7 時に電源オン、夕方 5 時に電源オフ する設定されている場合、スケジュール項目 2 のみが有効となり ます。

#### **HDMI with One Wire**

CEC 制御。

- { オフ } CEC を無効にします。( デフォルト )
- { オン } CEC を有効にします。
- **オートサーチ**

本製品が利用可能な信号ソースを自動で検出し、表示させるように 選択します。

● {オフ}-信号が接続されると、手動での選択のみとなります。 選択した入力からの信号がない場合は、ディスプレイが各オプション の検索順序に従って自動的に画像を表示するように設定します。 オプションは次の通りです:{ すべて }/{フェールオーバー }

• { すべて }: DP -> HDMI1 -> DVI -> VGA。

- {フェールオーバー }
	- フェールオーバ 1: ユーザー定義の設定。デフォルト: HDMI 1。
	- フェールオーバ 2: ユーザー定義の設定。デフォルト: HDMI 1。
	- フェールオーバ 3: ユーザー定義の設定。デフォルト: HDMI 1。
	- フェールオーバ 4: ユーザー定義の設定。デフォルト: HDMI 1。
	- フェールオーバ 5: ユーザー定義の設定。デフォルト: HDMI 1。

#### **パワーセーブ**

パワーセーブモード

モード 1: [TCP オフ、WOL オン、自動オフ ]

DC オフ-> 電源オフ。LED: 赤。

パワーセーブ -> 電源オフ、LED:赤

- モード 2: [TCP オフ、WOL オン、自動オン / オフ ]
	- DC オフ-> 電源オフ、LED:赤。
	- パワーセーブ -> パワーセービング。

LED:オレンジ。ウェイクアップすることができます。

- モード 3: [TCP オン、WOL オフ、自動オン / オフ ]
	- DC オフ-> バックライトオフ、LED:赤

パワーセーブ -> バックライトオフ、LED:オレンジ。ウェイクアッ プすることができます。

- モード 4: [TCP オン、WOL オフ、自動オン / オフなし ]
	- DC オフ-> バックライトオフ、LED:赤

パワーセーブ -> パワーセーブモードに入りません。「信号なし」 のみが表示されます。

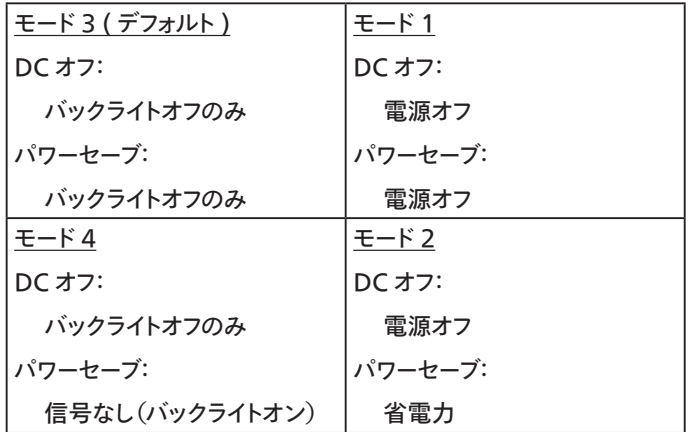

DC オフ / オン:RC により電源ボタンを押します

#### **Firmware update ( ファームウェアの更新 )**

USB によりスカラー FW を更新します。

#### **インフォメーション OSD**

画面の右上部に情報 OSD が表示する時間を設定します。インフォメー ション OSD は入力信号が変更されると表示されます。 インフォメーション OSD は { オフ } を選択すると画面に残ります。 オプションは次の通りです:{1 ~ 60} 秒。

# **OPS 設定**

OPS ステータスを設定します

- { 自動 } 動画ソース入力に {Card OPS} ( カード OPS) を選択し た後、ディスプレイの電源がオフに設定されている場合、OPS はオフ に設定されます。また、ディスプレイの電源がオンに設定されている 場合、OPS はオンに設定されます。その他の動画ソース入力に設定 されている場合、OPS は常にオンに設定されます。
- {Always off} ( 常にオフ ) OPS は常にオフに設定されます。
- {Always on} ( 常にオン ) OPS は常にオンに設定されます。

\* OPS モデルのみ

#### **Advanced option reset**

Advanced option メニューにある { 日付 / 時刻設定 } 以外のすべて の設定を、工場出荷時の値にリセットします。

- 1. [OK] または [D] ボタンを押して、サブメニューに入ります。
- 2. [  $\bigcirc$ ] または [  $\bigcap$  ] ボタンを押して { リセット } を選択し、次に [OK] ボタンを押して設定を工場出荷時の値に復元します。
- 3. [← ] ボタンを押すか {キャンセル } を選択し、次に [OK] ボタン を押してキャンセルして前のメニューに戻ります。

# <span id="page-36-0"></span>**7. 入力モード**

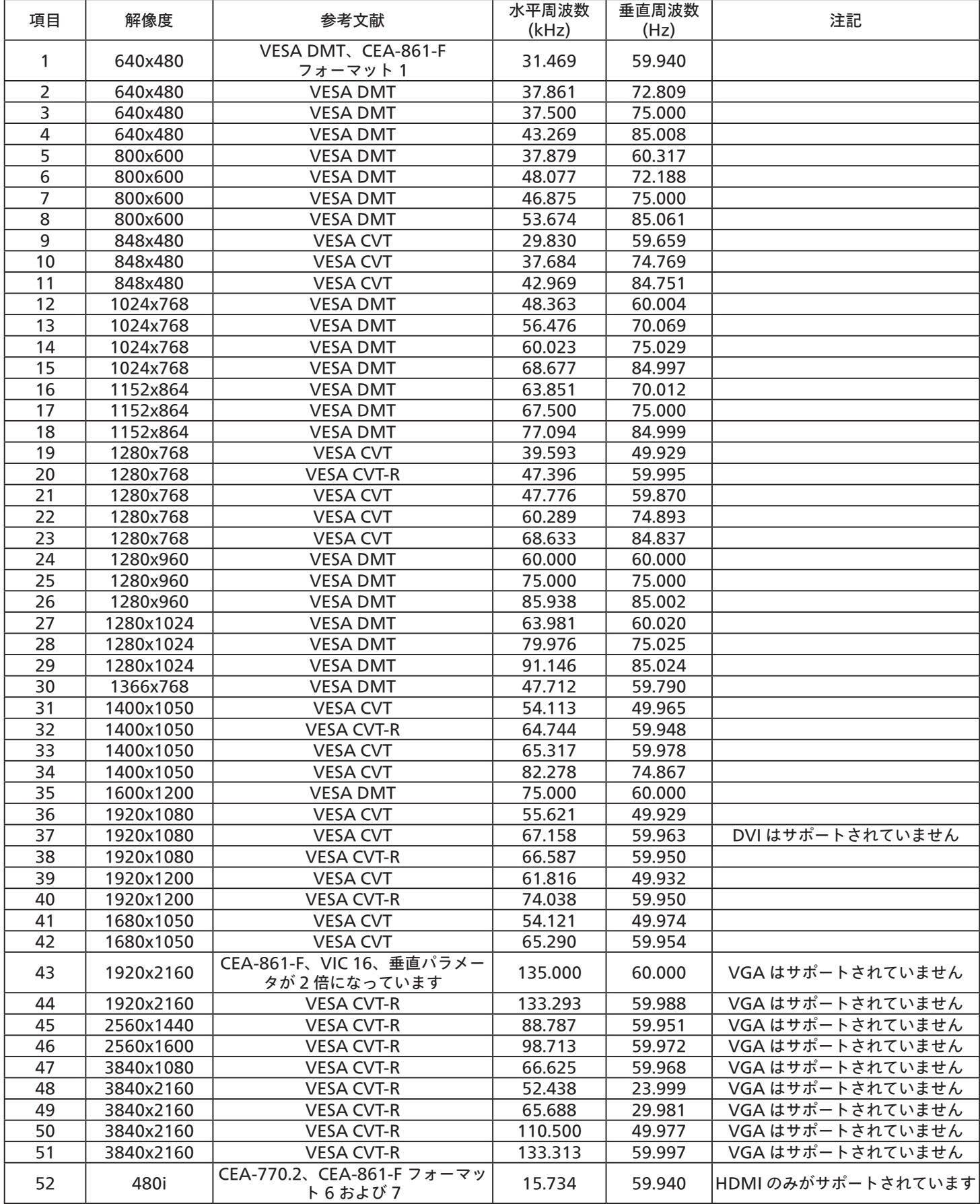

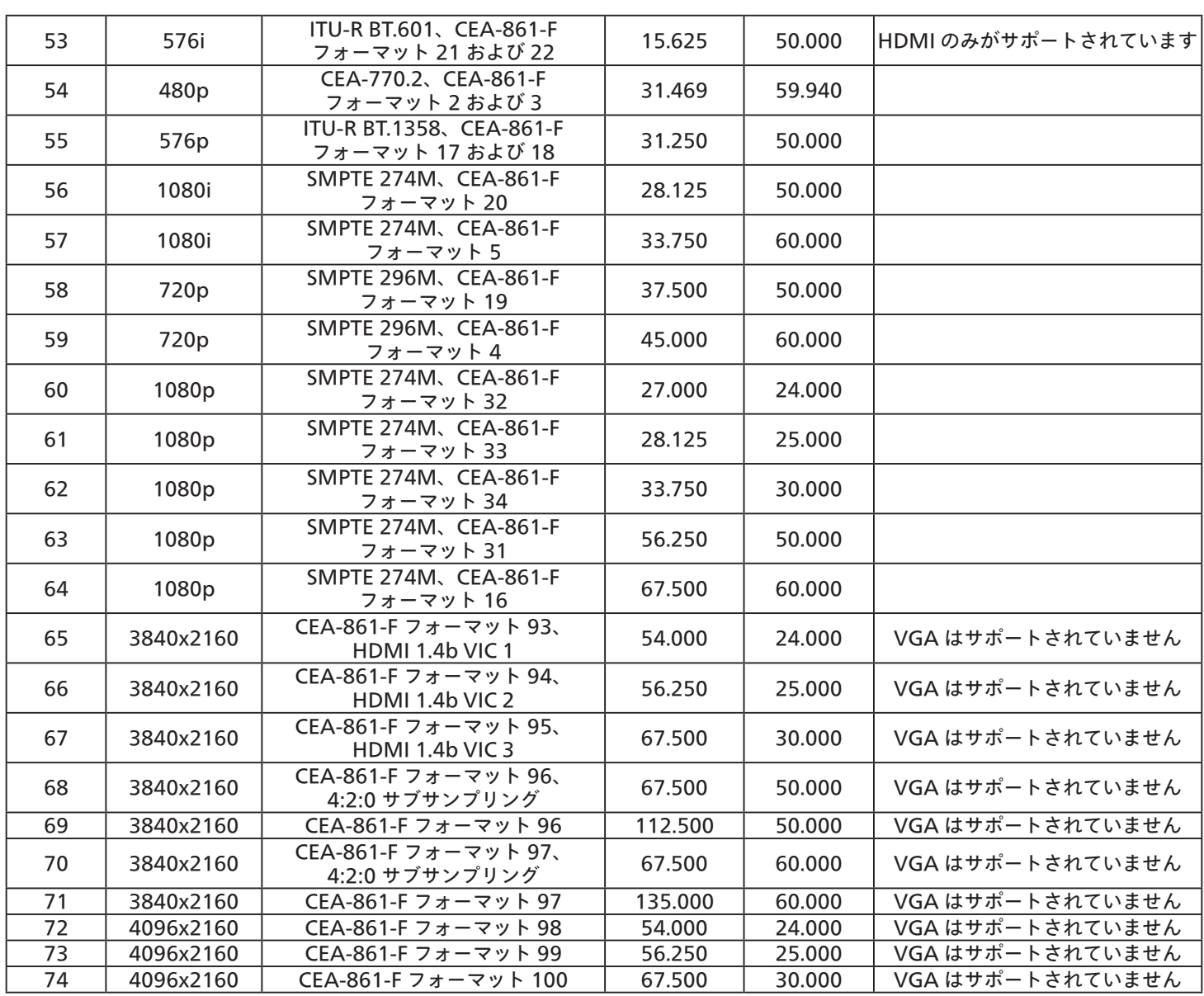

• PC のテキスト品質は、HD 1080 モード(1920×1080、60Hz)で最適です。

• お使いの PC ディスプレイ画面は、メーカー(および Windows の特定のバージョン)により異なって表示されることがあります。

• PC をディスプレイに接続する情報については、お使いの PC の取扱説明書を確認してください。

• 垂直と水平の周波数選択モードが存在する場合、60Hz(垂直)と 31.5KHz(水平)を選択します。場合によって、PC の電源が OFF の場合(ま たは PC が接続されていない場合)に異常な信号(縞模様など)が画面に表示されることがあります。その場合はディスプレイ本体の「入力」ボタ ンを押してビデオモードに入ります。また、PC が接続されていることを確認してください。

• 水平同期信号が RGB モードで不規則に見えるときは、PC の省電力モードまたはケーブル接続を確認してください。

• 本製品の設定表は IBM/VESA 規格に準拠しており、アナログ入力に基づいています。

• DVI サポートモードは PC サポートモードと同じと見なされます。

• 各モードの最適な垂直周波数は 60Hz です。

# <span id="page-38-0"></span>**8. 画素欠陥ポリシー**

当社は最高品質の製品をお届けすることを目指して、業界でもっとも進んだ製造プロセスと可能な限りもっとも厳しい品質管理を採用しています。 しかしながら、プラズマおよび LCD ディスプレイで使用される PDP / TFT パネルの画素またはサブ画素に欠陥が生じるのはやむを得ない場合があ ります。すべてのパネルに画素欠陥がないことを保証できるメーカーはありませんが、Philips では保証期間中であれば、地域の保証条件と一致して、 受け入れられない数の欠陥があるプラズマおよび LCD ディスプレイを修理または交換することを保証します。

この通知はさまざまな種類の画素欠陥を説明し、LCD 画面について受け入れられる欠陥レベルを定義するものです。保証に基づき修理の資格を 得るには、欠陥画素の数が参照表で示した特定のレベルを超えている必要があります。LCD 画面が仕様の範囲内である場合、保証による交換 / 返金はお断りいたします。また、ある種類または組み合わせの画素欠陥が他のものより顕著であることもあるため、Philips ではこれらのものに対し てより高い品質規格を設定しています。

# **8.1. 画素とサブ画素**

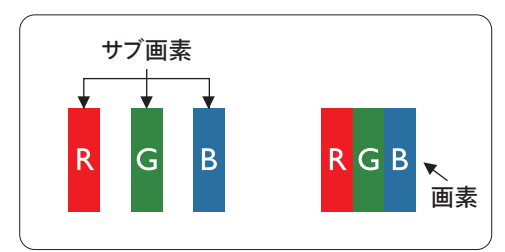

画素、または画像要素は赤、緑、青の原色の 3 つのサブ画素で構成されています。多くの画素 が集まって画像を形成します。画素のすべてのサブ画素が明るいと、3 つの色の付いたサブ画 素が 1 つの白い画素として一緒に表示されます。すべての画素が暗くなると、3 つの色の付い たサブ画素は 1 つの黒い画素として集まって表示されます。点灯するサブ画素と暗いサブ画素 のその他の組み合わせは、他の色の 1 つの画素として表示されます。

# **8.2. 画素欠陥の種類 +ドット定義**

画素とサブ画素の欠陥は、さまざまな方法で画面に表示されます。画素欠陥には 3 つのカテゴリーがあり、各カテゴリーにはいくつかの種類のサブ 画素欠陥があります。

#### **ドット定義 = 欠陥のある「ドット」とは何か ?**

1 つ以上の欠陥、隣接するサブ画素は 1 つの「ドット」として定義されます。欠陥のあるサブ画素の数は、欠陥ドットの定義に関連しません。つまり、 欠陥ドットは 1、2 または 3 つの暗いまたは点灯する、欠陥サブ画素で構成されることがあります。

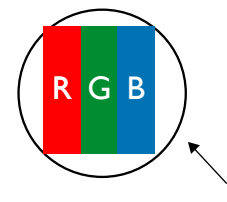

1 つのドット = 赤、緑、青の 3 つのサブ画素で構成される 1 つの画素。

# **8.3. 明るいドット欠陥**

明るいドット欠陥は、常時点灯または「オン」になっている画素またはサブ画素として表されます。以下に、明るいドット欠陥の例を紹介します。

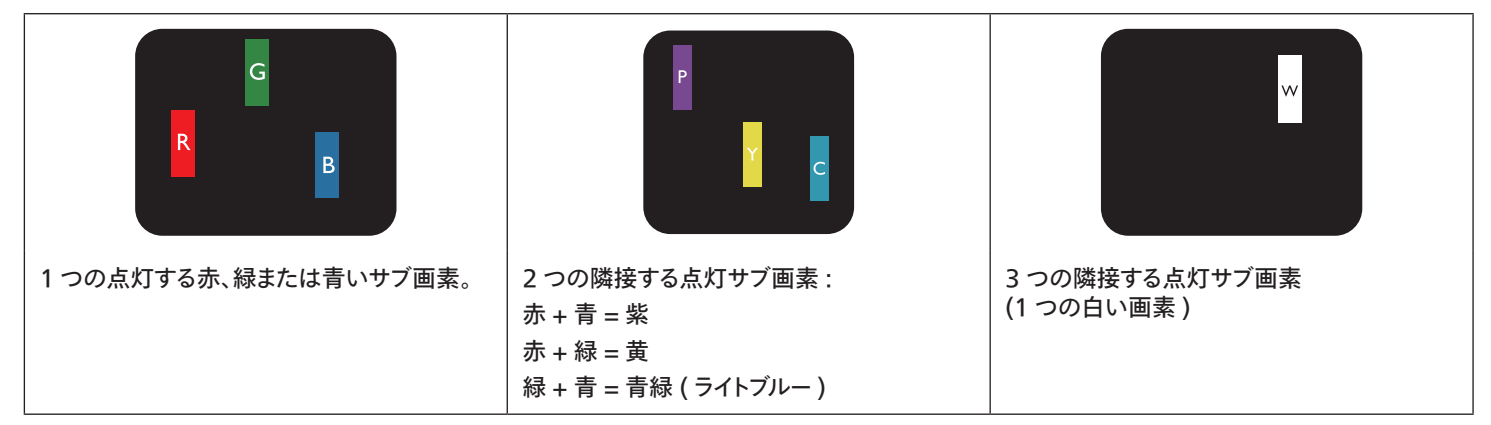

# <span id="page-39-0"></span>**8.4. 暗いドット欠陥**

暗いドット欠陥は、常に暗いかまたは「オフ」になっている画素またはサブ画素として表されます。以下に、暗いドット欠陥の例を紹介します:

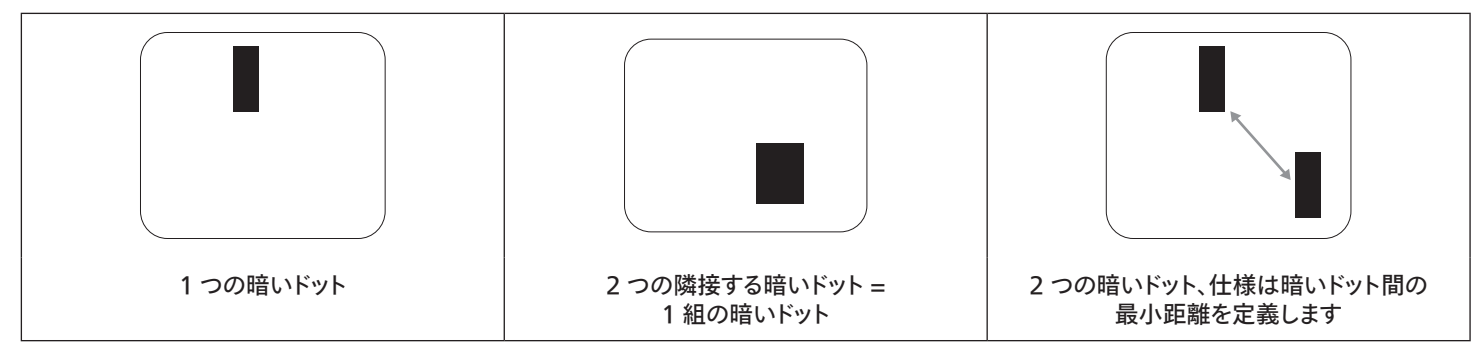

### **8.5. 画素欠陥の近接**

互いに近くにある同じ種類の画素とサブ画素欠陥はとても目立つため、Philips では画素欠陥の近接の許容範囲についても指定しています。以下 の表で、その仕様をご確認ください。

- 許容される量の隣接する暗いドット = (隣接する暗いドット = 1 組の暗いドット)
- 暗いドット間の最小距離
- すべての欠陥ドットの総数

# **8.6. 画素欠陥の許容範囲**

保証期間中に画素欠陥による修理または交換の資格を得るには、Philipsプラズマ / LCD ディスプレイの PDP / TFT モニタパネルに、次の表に一 覧された許容範囲を超えた画素またはサブ画素欠陥がある必要があります。

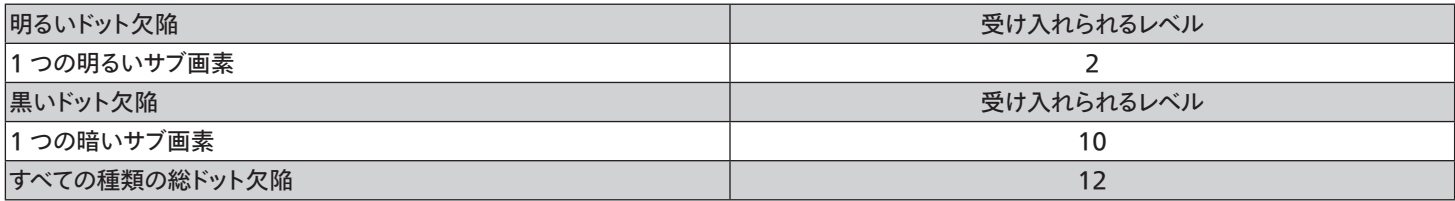

注記:\* 1 つまたは 2 つの隣接するサブ画素欠陥 = 1 つのドット欠陥

# **8.7. MURA**

一部の LCD ( 液晶ディスプレイ ) パネルには、暗い点またはパッチがときどき現れることがあります。この現象は、日本語の「ムラ」という用語である Muraとして業界では知られています。これは、均一でない画面均一性が特定の条件下で現れる領域の一様でないパターンを説明するために使用 されます。Mura は液晶配向層の劣化の結果で、高い周辺温度下での長期間の操作が原因でもっとも一般的に引き起こされます。これは業界全 体の現象で、Mura は修理できません。これも、当社の保証条件の対象外です。

Mura は LCD 技術の導入から、画面が大きくなり1 日 24 時間休みなしに稼働するようになり、多くのディスプレイが低い低光量の条件下で動作 されるようになってからなくなることのない現象です。こういったことすべてが、ディスプレイに影響を与える Mura の可能性を高めています。

#### **MURA を見分ける方法**

Mura には多くの症状と、複数の原因があります。これらのいくつかを、以下に一覧します:

- 結晶マトリックスの混入物または異物
- 製造中の液晶マトリックスの不均等な分布
- バックライトの付近位置な輝度分布
- パネル部品誘発ストレス
- LCD セル内部の傷
- 熱誘発ストレス 長期間にわたる高温での操作

#### <span id="page-40-0"></span>**MURA を避ける方法**

毎回 Mura を完全に根絶する保証はできませんが、一般に Mura の出現は以下の方法により最小限に抑えることができます:

- バックライトの明るさを下げる
- スクリーンセーバーを使用する
- 装置周囲の空気温度を下げる

# **9. 清掃とトラブルシューティング**

# **9.1. 清掃**

#### **製品を使用する際の注意**

- 手や顔、物をディスプレイの通気口に近づけないで下さい。ディスプレイ上部は、通気口から放出される排気のため高温となっており、身体の 一部を近づけ過ぎると火傷や怪我をすることがあります。ディスプレイの上部付近に物を置くと、当該物およびディスプレイ本体に、熱による 破損が生じる可能性があります。
- ディスプレイを移動する際は、必ずすべてのケーブルを抜いて下さい。ケーブルが接続されたままディスプレイを移動させると、ケーブルの破損 や火事、感電を引き起こす恐れがあります。
- 清掃や保守作業を行う際には、必ず電源プラグをコンセントから抜いて下さい。

#### **前面パネル清掃手順**

- ディスプレイの液晶パネル部は非常にデリケートです。表面はクリーニング用のクロスか、柔らかい糸くずの出ない布で優しく拭いて下さい。
- 液晶パネル表面が汚れた場合には、中性洗剤の溶液に柔らかい糸くずの出ない布を浸し、固く絞って余分な水分を取り除いた上で、液晶 パネル表面を拭き埃を除いて下さい。その後、同じ種類の乾いた布で拭いて下さい。
- 液晶パネル表面を爪で引っ掻いたり、硬い物をぶつけたりしないで下さい。
- 殺虫剤、溶剤、シンナーのような揮発性物質を使用しないで下さい。

#### **キャビネット清掃手順**

- キャビネットが汚れたら、柔らかい乾いた布で拭いて下さい。
- キャビネットの汚れがひどい場合は、中性洗剤の溶液に柔らかい糸くずの出ない布を浸し、固く絞って水分を取り除いた上で、キャビネット 表面を拭きます。その後、別の乾いた布で拭いて表面を乾かして下さい。
- プラスチック部品の洗浄に油を含む溶液を使用しないでください。こういった溶液はプラスチック部品を損傷し、保証を無効にします。
- 液晶パネル表面は、水や洗剤にさらさないようにして下さい。水分がディスプレイ内部に入り込むと、動作不良や故障、感電事故が起こる恐 れがあります。
- キャビネットを爪で引っ掻いたり、硬い物をぶつけたりしないで下さい。
- キャビネットには殺虫剤、溶剤、シンナーのような揮発性物質を使用しないで下さい。
- ゴム製品またはポリ塩化ビニール製品を長期間キャビネット付近に置かないで下さい。

# <span id="page-41-0"></span>**9.2. トラブルシューティング**

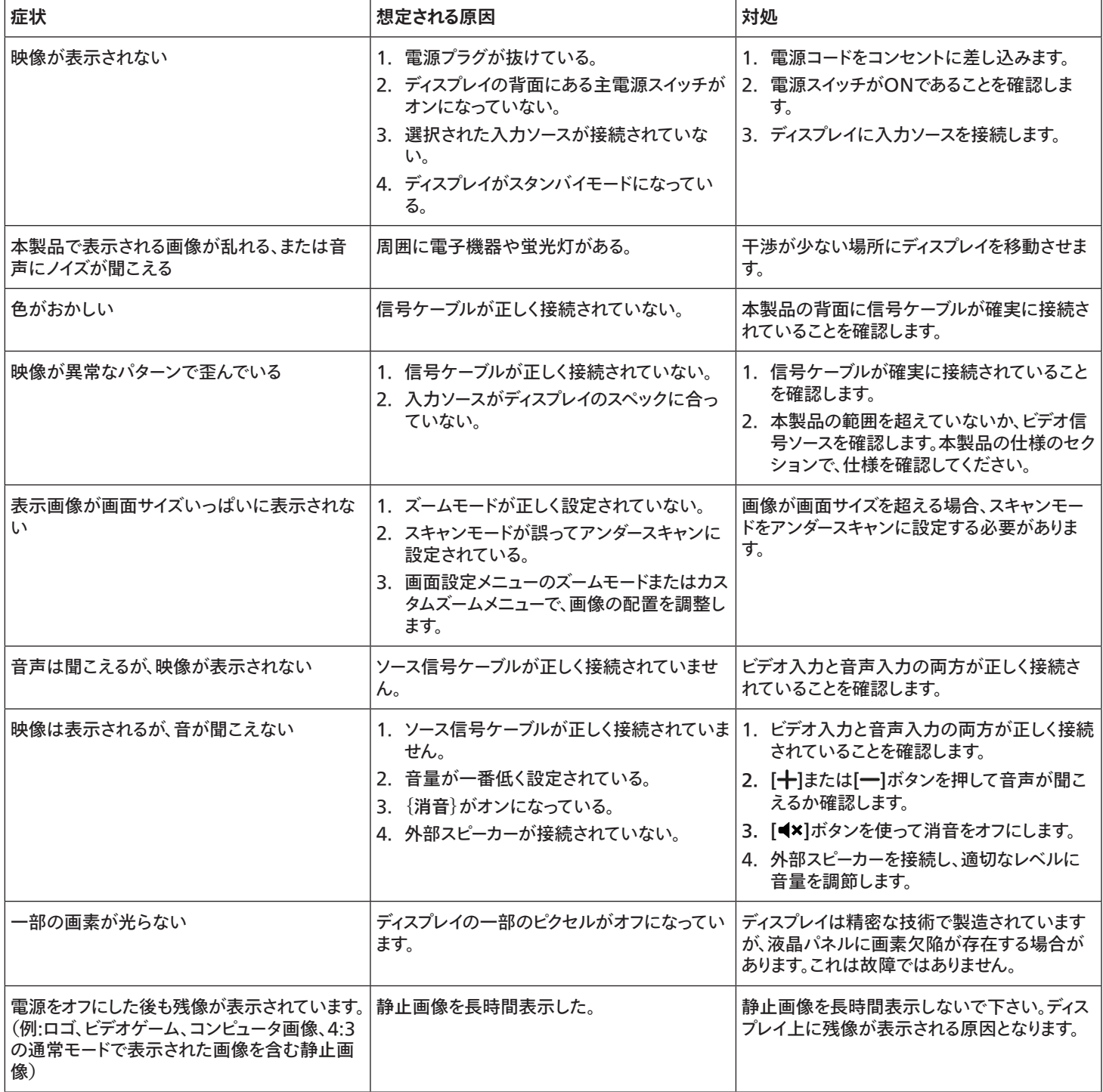

# <span id="page-42-0"></span>**10. 技術仕様**

# **ディスプレイ:**

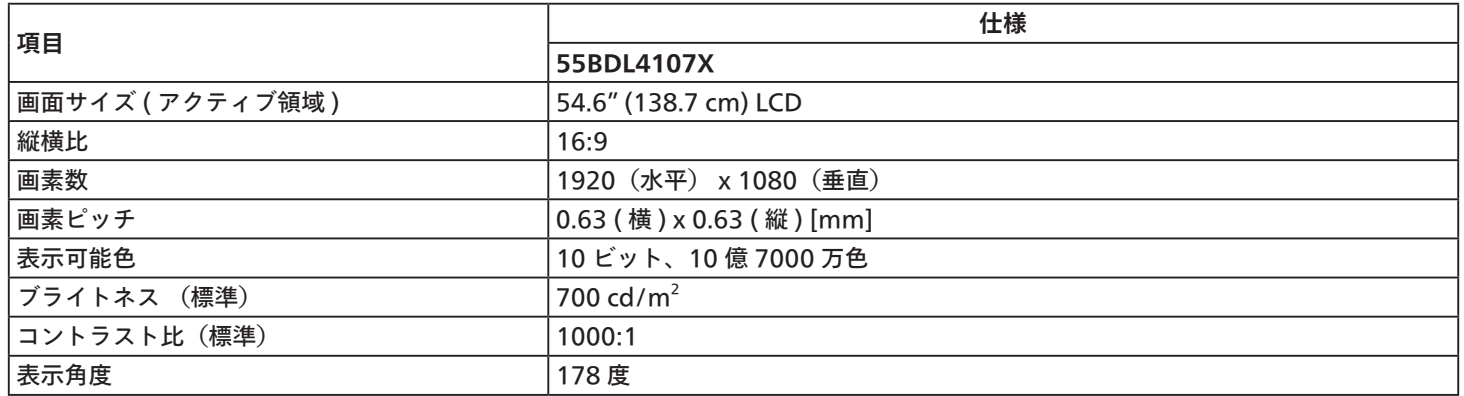

# **入 / 出力端子:**

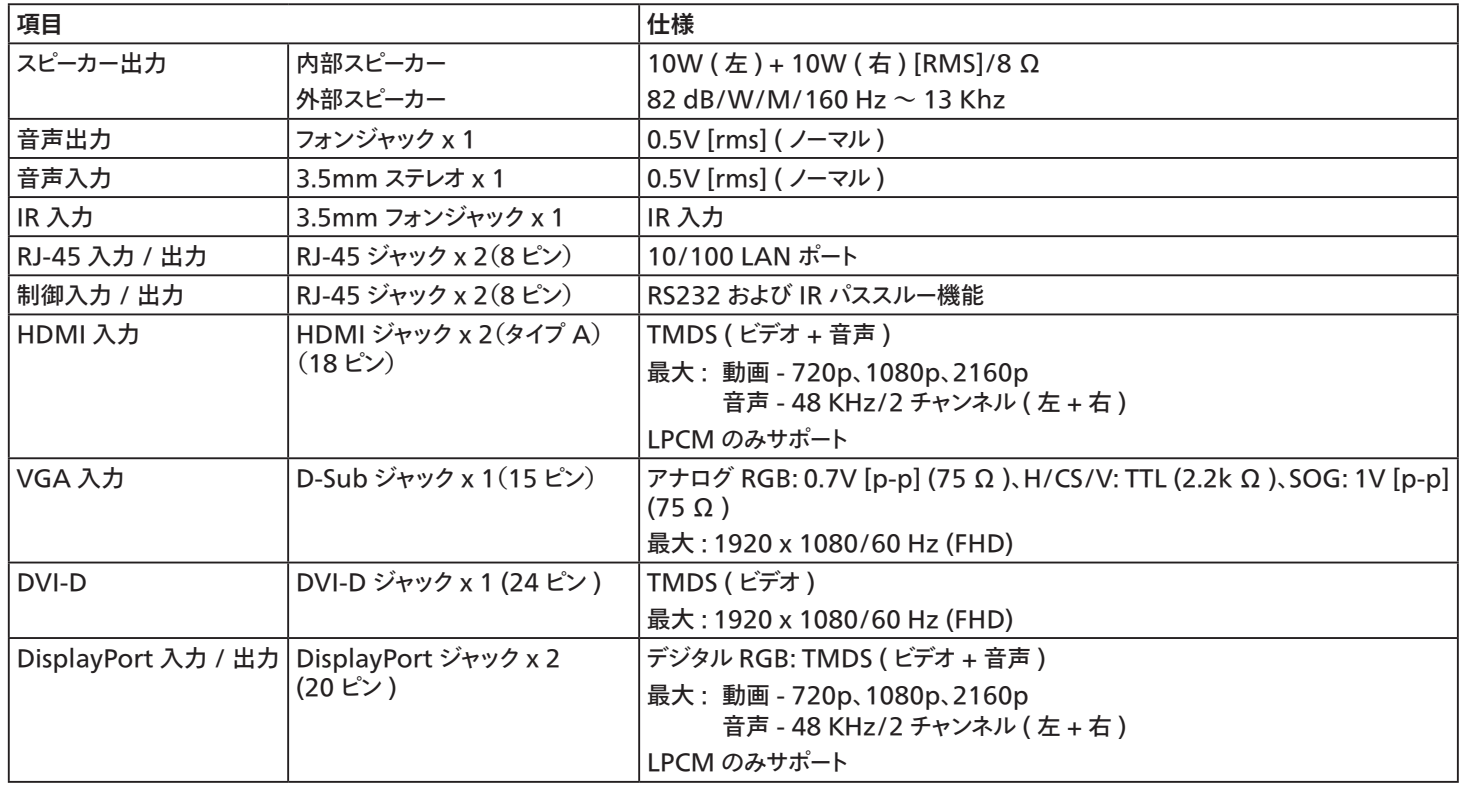

# **一般:**

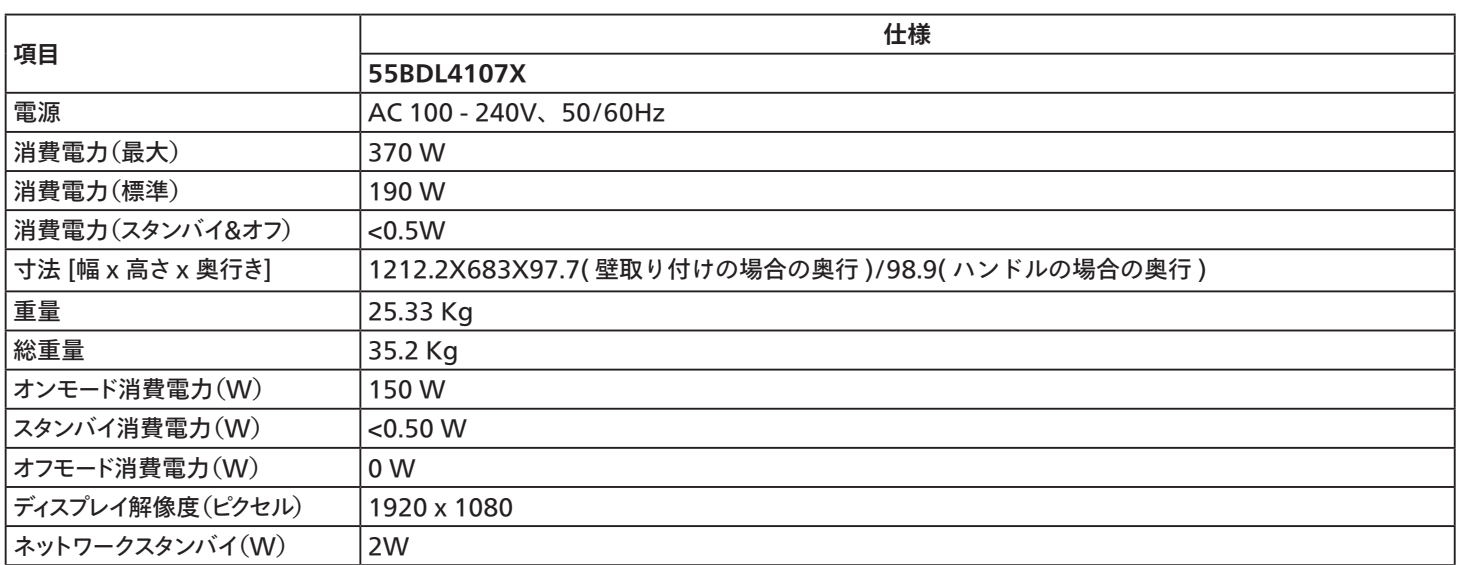

# **環境条件:**

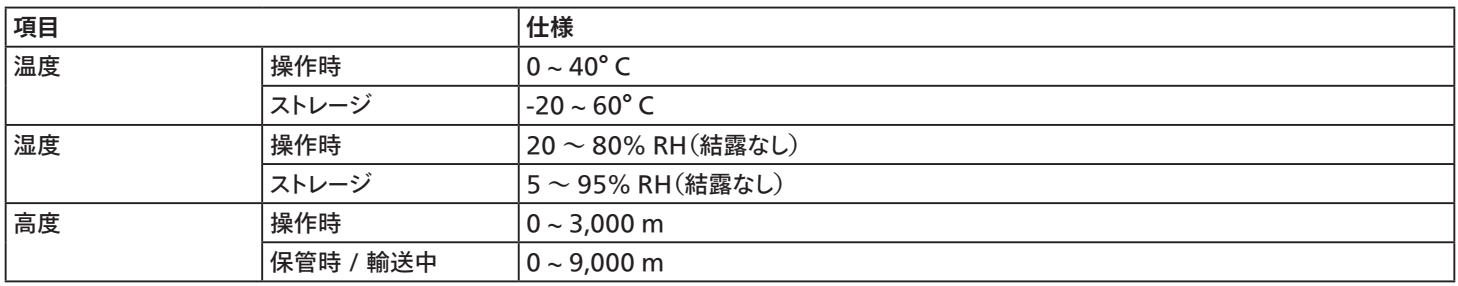

# <span id="page-44-0"></span>**索引**

エッジアラインメントキットの使用法 [12](#page-13-0) エッジ仕上げキットの使用 ( オプション ) [13](#page-14-0) オーディオ機器を接続する [21](#page-22-0) ギャップパッドを使用する [14](#page-15-0) コントロールパネル [15](#page-16-0) デイジーチェーン構成で複数のディスプレイを接続する [22](#page-23-0) リモコン [17](#page-18-0) 画素欠陥ポリシー [37](#page-38-0) 開梱 [4](#page-5-0) 開梱と設置 [4](#page-5-0) 開梱検査手順 [6](#page-7-0) 外部機器の接続 ( マルチメディアプレーヤー ) [20](#page-21-0) 外部機器を接続する [20](#page-21-0) 各部の機能 [15](#page-16-0) 技術仕様 [41](#page-42-0) 梱包箱に含まれているもの [9](#page-10-0) 取り扱い [25](#page-26-0) 縦長向きの設置について [11](#page-12-0) 清掃とトラブルシューティング [39](#page-40-0) 設置に関する注意 [9](#page-10-0) 入力モード [35](#page-36-0) 入力 / 出力端子 [16](#page-17-0) 壁に取り付ける [10](#page-11-0)

# I

IR 接続 [24](#page-25-0)

# O

OSD メニュー [25](#page-26-0) OSD メニューの概要 [25](#page-26-0) OSD メニューをナビゲートする [25](#page-26-0)

#### P

PC の接続 [20](#page-21-0)

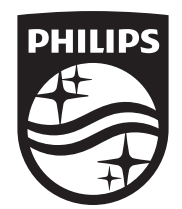

2023 © TOP Victory Investments Ltd. 無断複製および転載を禁じます。

本製品は、Top Victory Investments Ltd.,によって製造され、その責任の 下で販売されており、Top Victory InvestmentsLtd.,が本製品に関する保 証人です。PhilipsおよびPhilipsShield Emblemは、Koninklijke Philips N.V.の登録商標であり、ライセンスに基づいて使用されています。

仕様は、事前の通知なしに変更することがあります。 バージョン:V1.02 2023/08/10